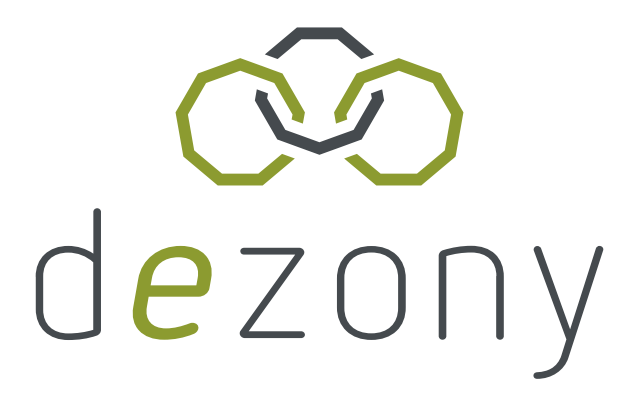

# Montageanleitung dezony IQ Wallbox

Stand: V1.9 - 22.08.2023

Weitere Informationen findest du unter:

dezony GmbH

Richard-Stücklen-Straße 16a | 91710 Gunzenhausen

[info@dezony.com](mailto:info@dezony.com)

www.dezony.com

### Link zu unserem Montagevideo

Link folgen:

[dezony Montageanleitung -](https://www.youtube.com/watch?v=nmGu3Subr_E&t=3s) YouTube

oder

QR-Code scannen

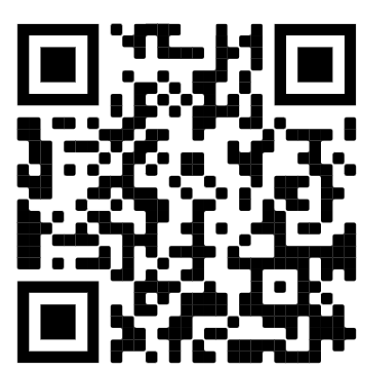

oder

Auf das Bild klicken

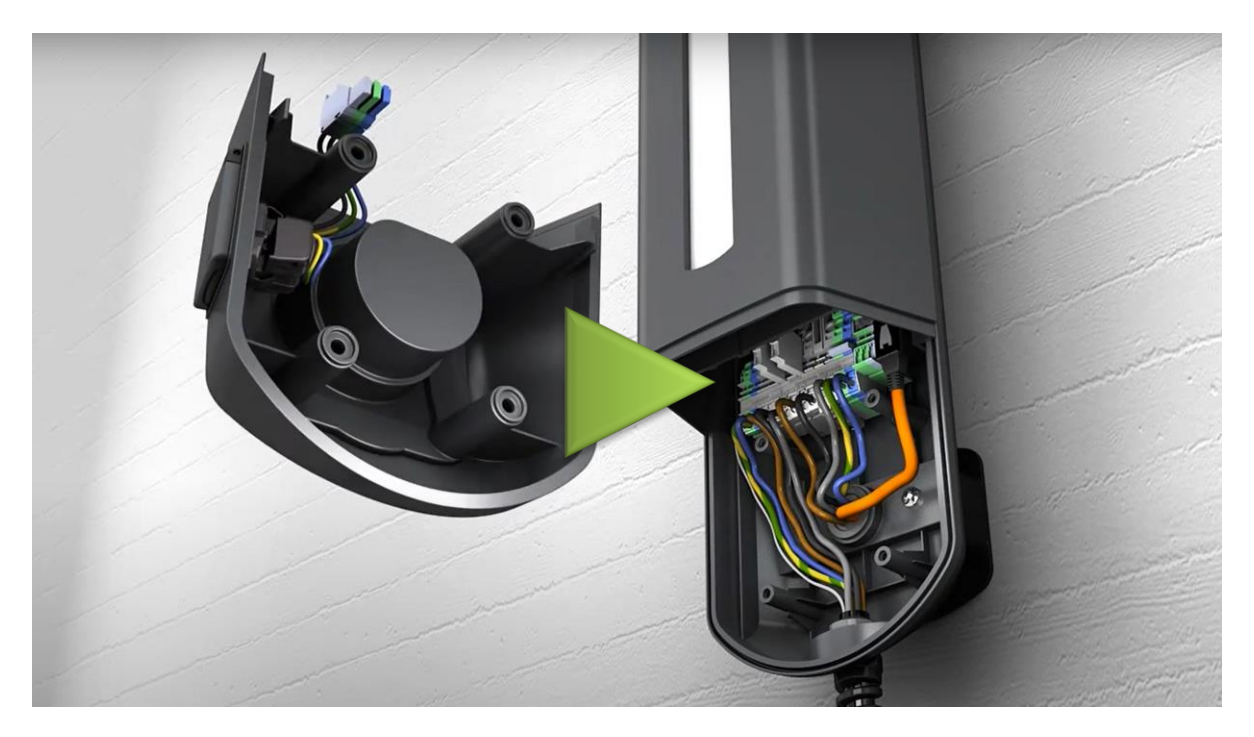

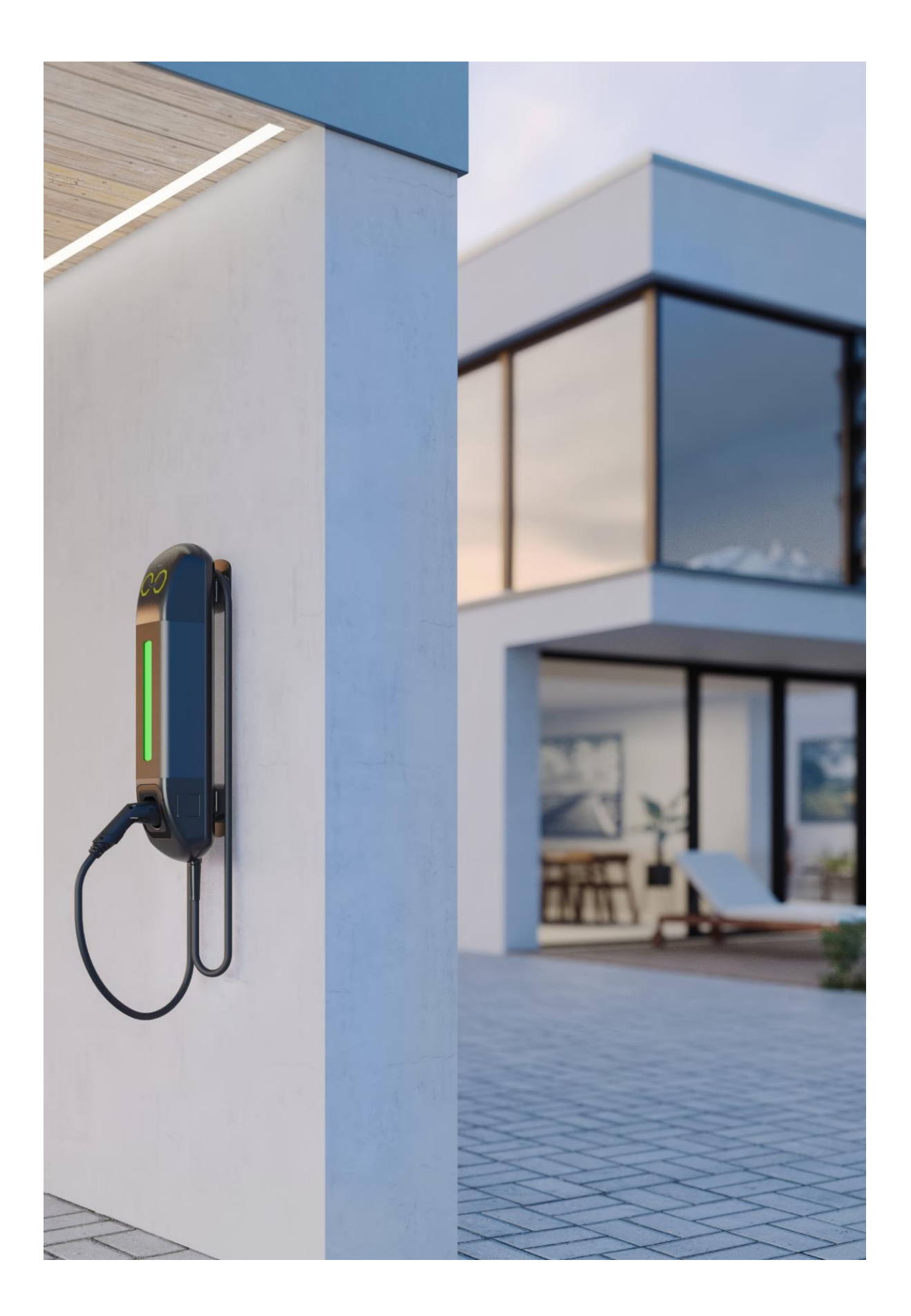

## Inhaltsverzeichnis

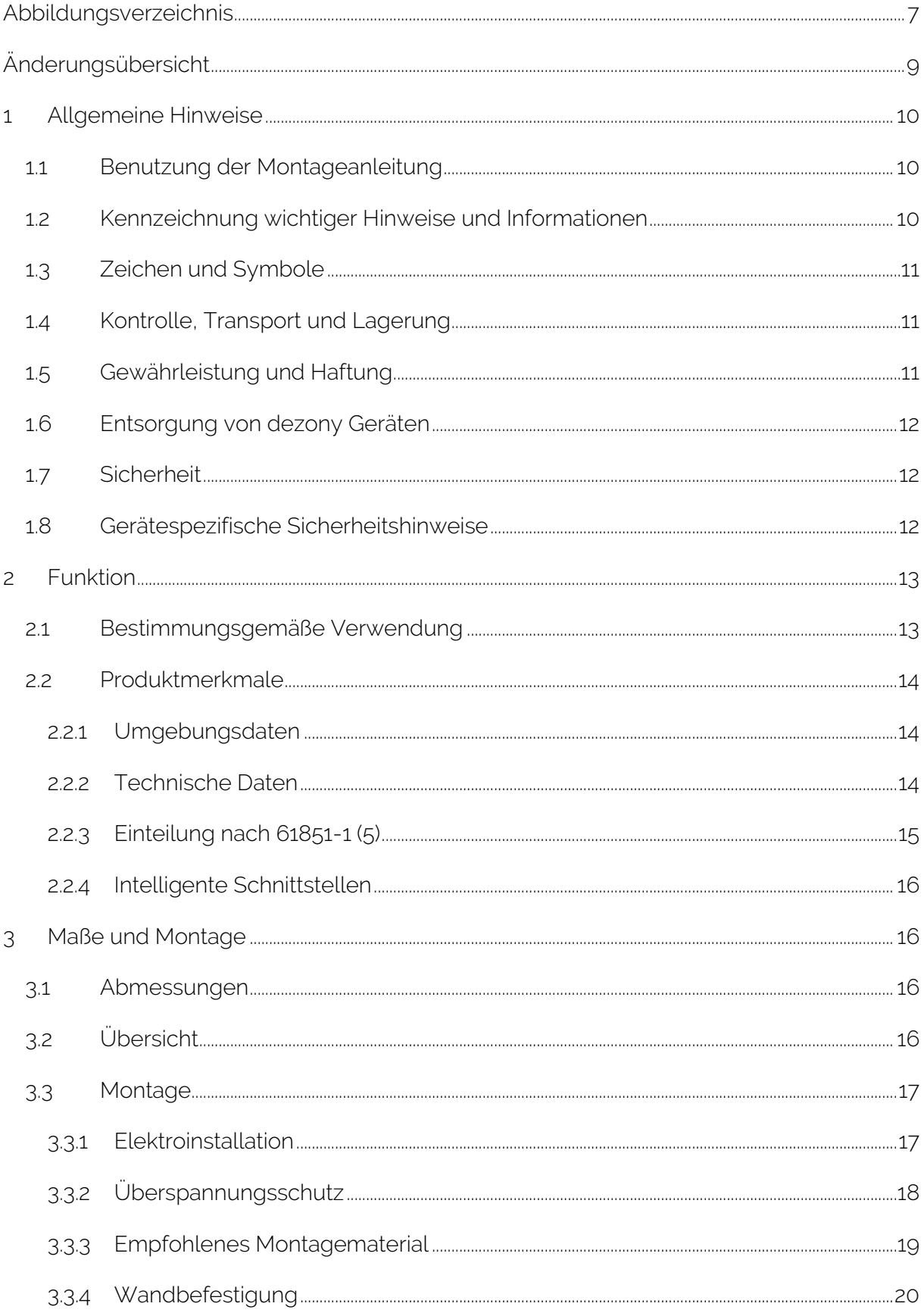

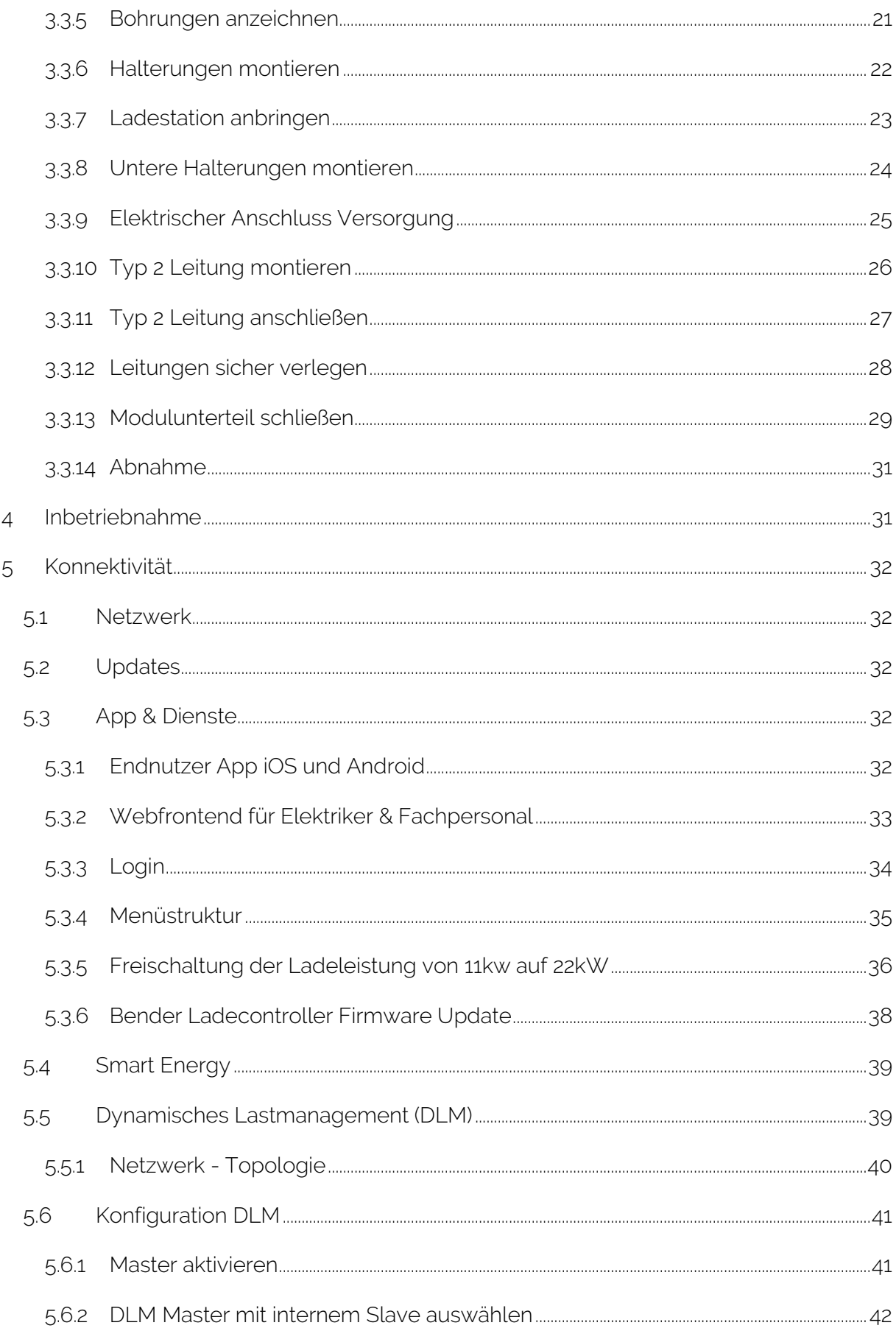

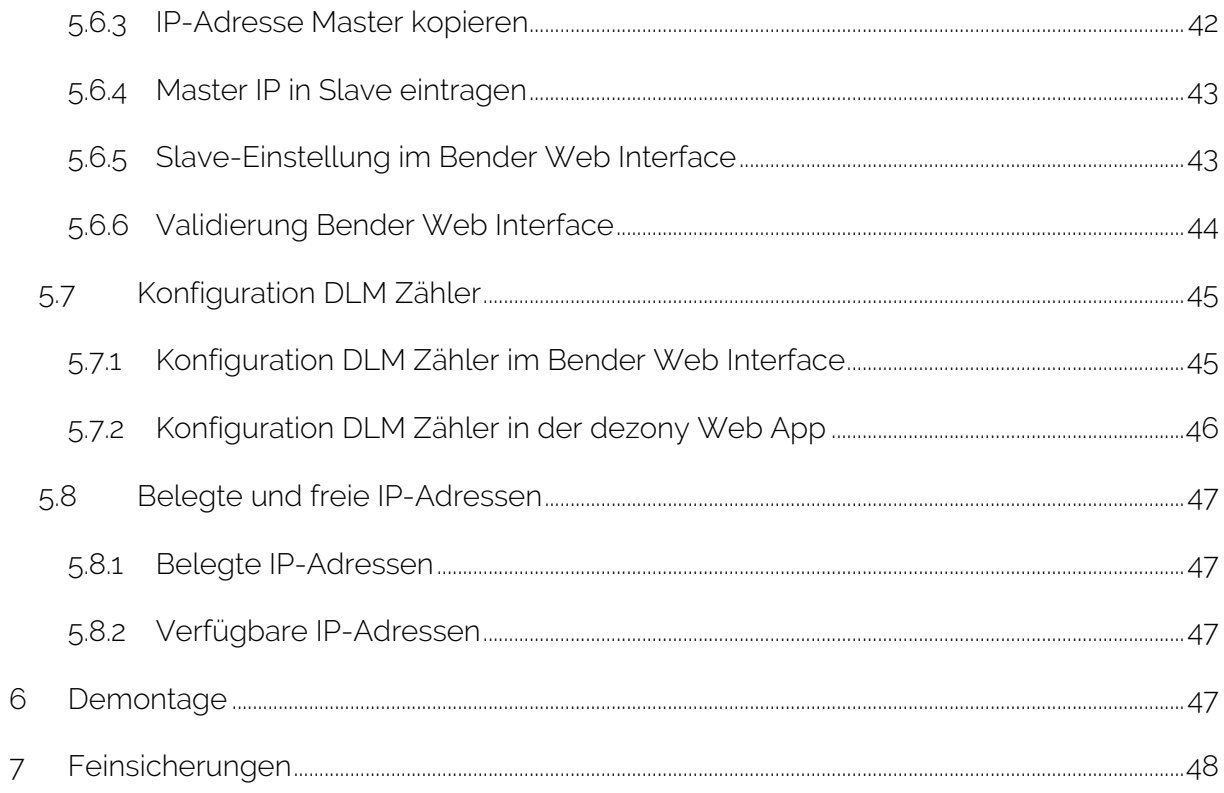

# <span id="page-6-0"></span>Abbildungsverzeichnis

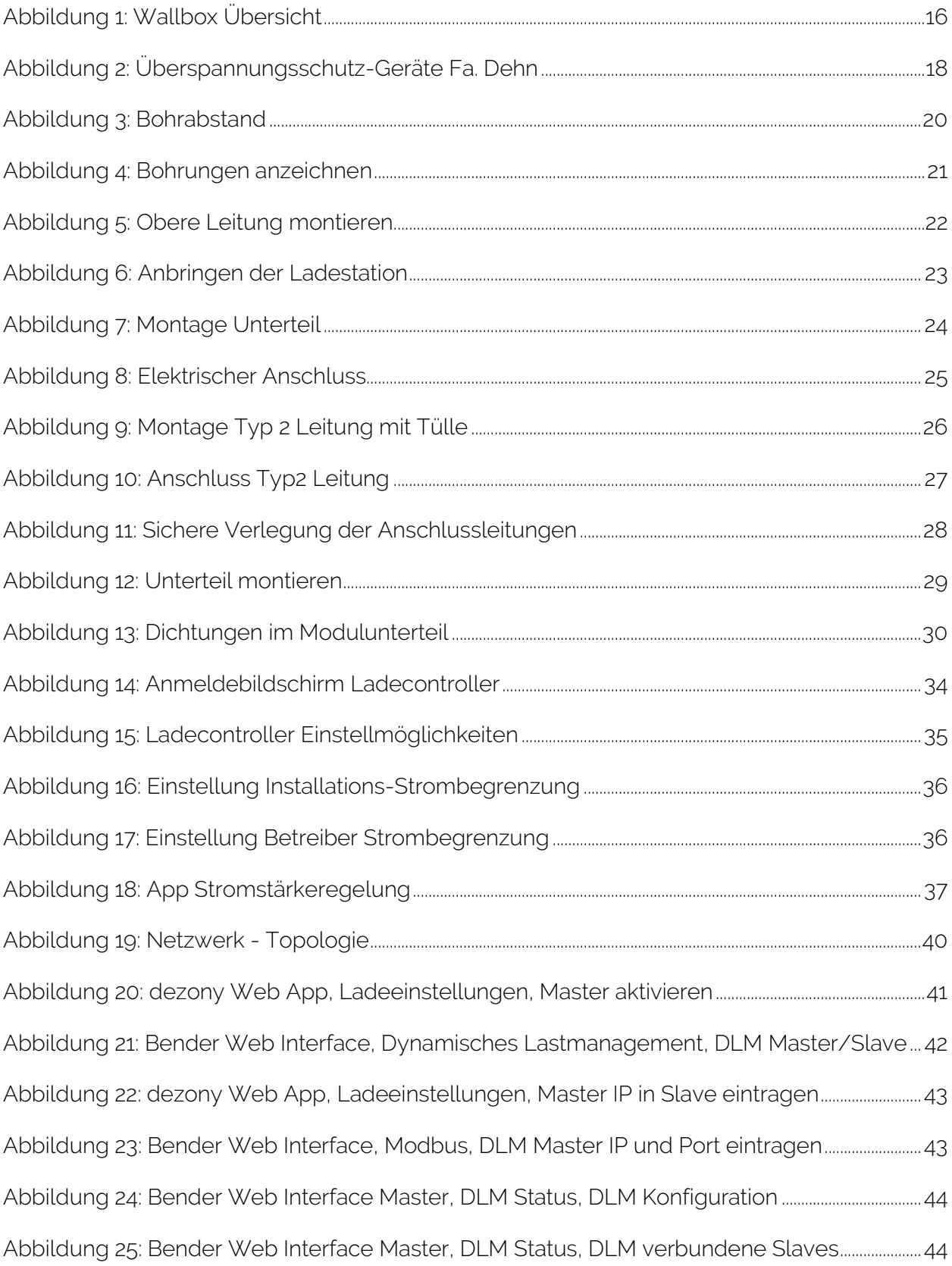

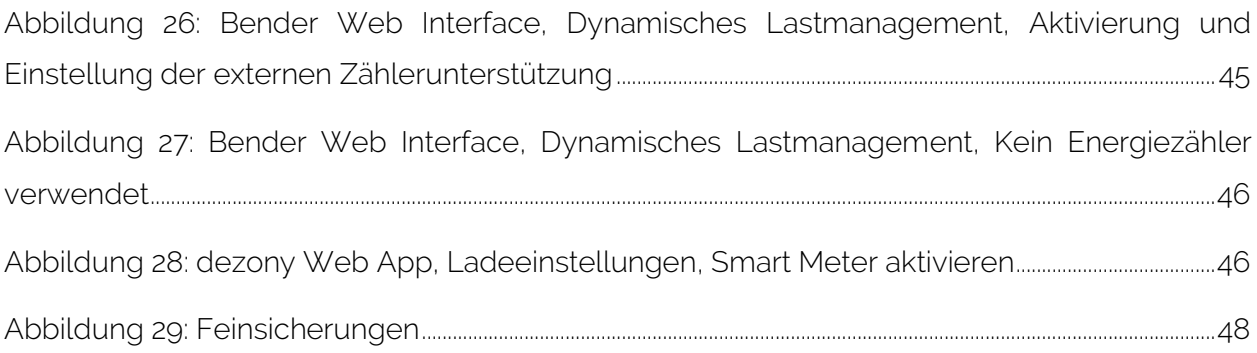

# <span id="page-8-0"></span>Änderungsübersicht

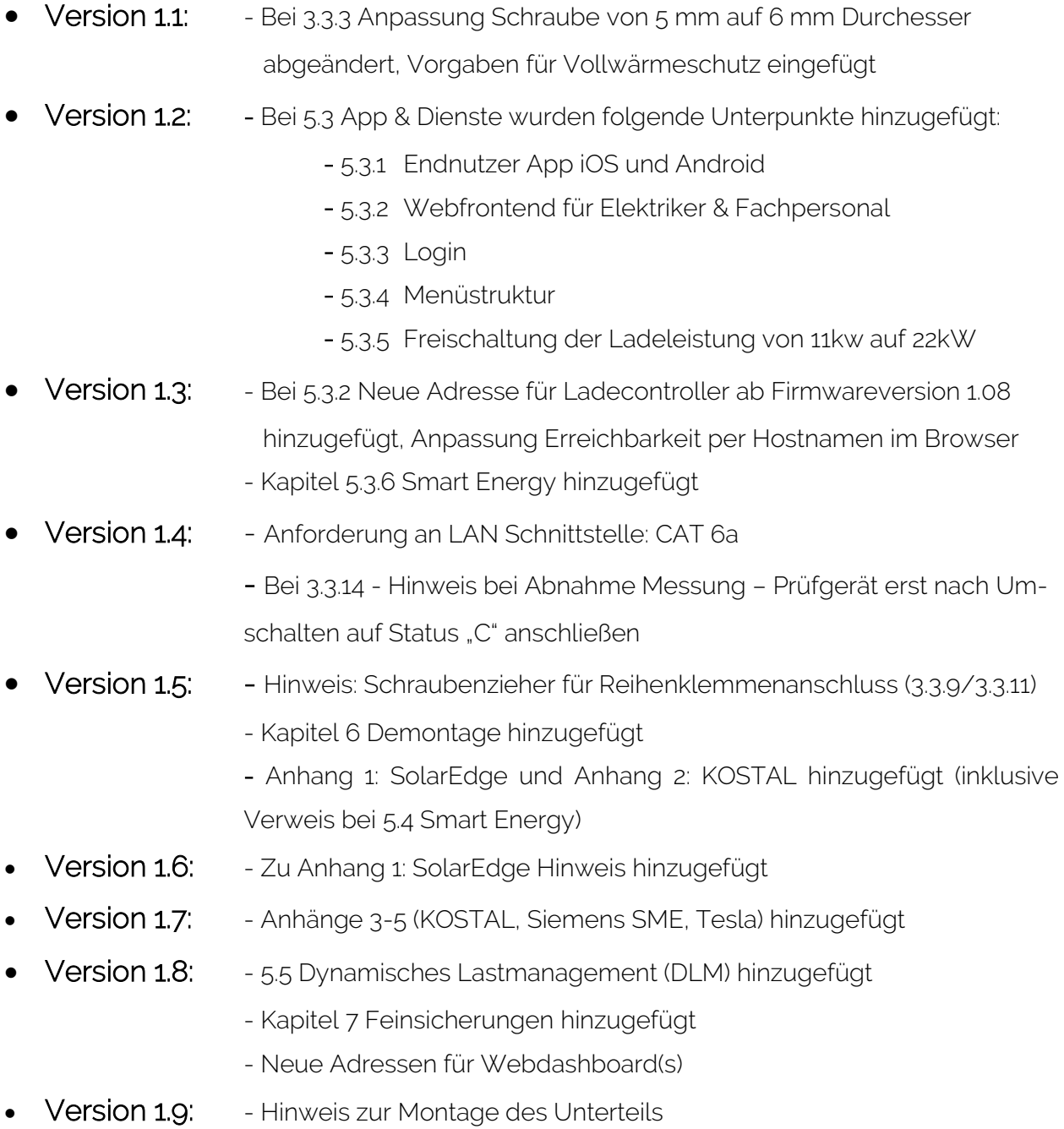

- Hinweis zu IP Adressbereich [\(5.8](#page-46-0) [Belegte und freie IP-Adressen\)](#page-46-0)

## <span id="page-9-0"></span>1 Allgemeine Hinweise

## <span id="page-9-1"></span>1.1 Benutzung der Montageanleitung

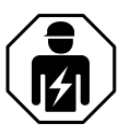

Diese Montageanleitung richtet sich an Fachpersonal der Elektrotechnik und Elektronik!

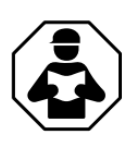

Lesen Sie das Montageanleitung vor Montage, Anschluss und Inbetriebnahme des Geräts.

Bewahren Sie die Montageanleitung zum Nachschlagen griffbereit auf

### <span id="page-9-2"></span>1.2 Kennzeichnung wichtiger Hinweise und Informationen

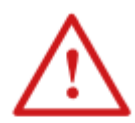

Gefahr! bezeichnet einen hohen Risikograd, der den Tod oder eine schwere Verletzung zur Folge hat.

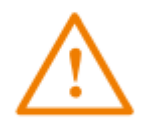

Warnung! bezeichnet einen mittleren Risikograd, der den Tod oder eine schwere Verletzung zur Folge haben kann.

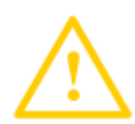

Vorsicht! bezeichnet einen niedrigen Risikograd, der eine leichte oder mittelschwere Verletzung oder Sachschaden zur Folge haben kann.

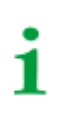

Informationen können bei einer optimalen Nutzung des Produktes behilflich sein.

## <span id="page-10-0"></span>1.3 Zeichen und Symbole

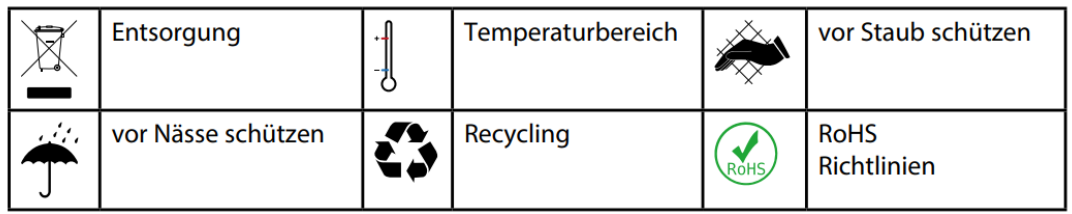

### <span id="page-10-1"></span>1.4 Kontrolle, Transport und Lagerung

Kontrolle der Versand- und Geräteverpackung auf Transportschäden und Lieferumfang. Bei Lagerung der Geräte ist auf Folgendes zu achten:

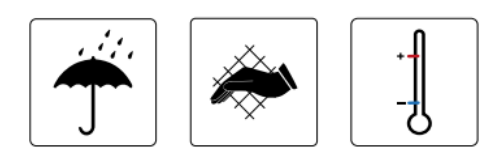

## <span id="page-10-2"></span>1.5 Gewährleistung und Haftung

Gewährleistungs- und Haftungsansprüche bei Personen- und Sachschäden sind ausgeschlossen bei nicht bestimmungsgemäßer Verwendung des Gerätes:

- Unsachgemäßem Montieren, Inbetriebnehmen, Bedienen und Warten des Gerätes.
- Nichtbeachten der Hinweise im in der Montageanleitung bezüglich Transport, Inbetriebnahme, Betrieb und Wartung des Gerätes.
- Eigenmächtigen baulichen Veränderungen am Gerät.
- Nichtbeachten der technischen Daten z.B. Spannungsversorgung.
- Unsachgemäß durchgeführten Reparaturen
- Verwendung von Zubehör und Ersatzteilen, die dezony nicht empfiehlt
- Katastrophenfällen durch Fremdkörpereinwirkung und höhere Gewalt.
- Montage und Installation mit nicht empfohlenen Gerätekombinationen.
- Nutzung in ungeeigneter Umgebung (Temperatur, Höhe, Feuchtigkeit, Sonnen-Exposition, usw.)
- **Eine optionale Belüftungsfunktion wird nicht unterstützt.**

Diese Montageanleitung und die beigefügten Sicherheitshinweise sind von allen Personen zu beachten, die mit dem Gerät arbeiten. Darüber hinaus sind die für den Einsatzort geltenden Regeln und Vorschriften zur Unfallverhütung zu beachten.

## <span id="page-11-0"></span>1.6 Entsorgung von dezony Geräten

Beachten Sie die nationalen Vorschriften und Gesetze zur Entsorgung des Gerätes.

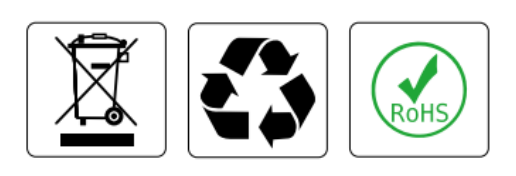

Dezony bietet eine kostenfreie Rücknahme der Geräte an, bitte nehmen Sie dazu mit uns Kontakt auf:

[Info@dezony.com](mailto:Info@dezony.com)

### <span id="page-11-1"></span>1.7 Sicherheit

Die Verwendung des Geräts außerhalb der Bundesrepublik Deutschland unterliegt den am Einsatzort geltenden Normen und Regeln. Innerhalb Europas gilt die europäische Norm EN 50110.

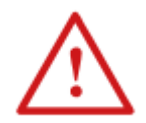

Gefahr! Lebensgefahr durch Stromschlag! Bei Berühren von unter Spannung stehenden Anlagenteilen besteht die Gefahr

- eines lebensgefährlichen elektrischen Schlages,
- von Sachschäden an der elektrischen Anlage,
- der Zerstörung des Gerätes.

Stellen Sie vor Einbau des Gerätes und vor Arbeiten an den Anschlüssen des Gerätes sicher, dass die Anlage spannungsfrei ist. Beachten Sie die Regeln für das Arbeiten an elektrischen Anlagen

#### <span id="page-11-2"></span>1.8 Gerätespezifische Sicherheitshinweise

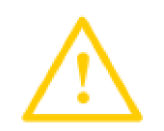

Warnung! LAN Schnittstelle gegen ESD-Entladungen schützen!

## <span id="page-12-0"></span>2 Funktion

## <span id="page-12-1"></span>2.1 Bestimmungsgemäße Verwendung

Die dezony IQ Wallbox, nachfolgend als "Wallbox" bezeichnet, ist für die Verwendung als Ladestation für Elektrofahrzeuge bestimmt.

Die Wallbox steuert die Typ-2-Steckdose sowie das fest montierte Kabel und stimmt den Anforderungen der derzeitigen Normen, z. B. IEC 61851-1 und IEC 62955 überein. Parallel dazu können über einen 230V Schuko Anschluss weitere elektronische Geräte (z.B. E-Bike, Gartengeräte) temporär versorgt oder aufgeladen werden.

Die Ladestation ist nicht für einen Einsatz in EX-Zonen freigegeben! Das Produkt ist zur Verwendung in geschlossenen privaten Garagen oder Carport vorgesehen, speziell für den Bereich Ein- und Zweifamilienhäuser. Eine öffentliche Nutzung ist nicht zulässig.

Das Produkt ist vollständig konfektioniert und darf nicht modifiziert werden. Ausnahme bildet hier das Modulunterteil sowie die Wandhalterungen. Beide Bauteile müssen vollständig montiert werden. Die Montage und der elektrische Anschluss erfolgt ausschließlich von einer Elektrofachkraft.

## <span id="page-13-0"></span>2.2 Produktmerkmale

## <span id="page-13-1"></span>2.2.1 Umgebungsdaten

<span id="page-13-2"></span>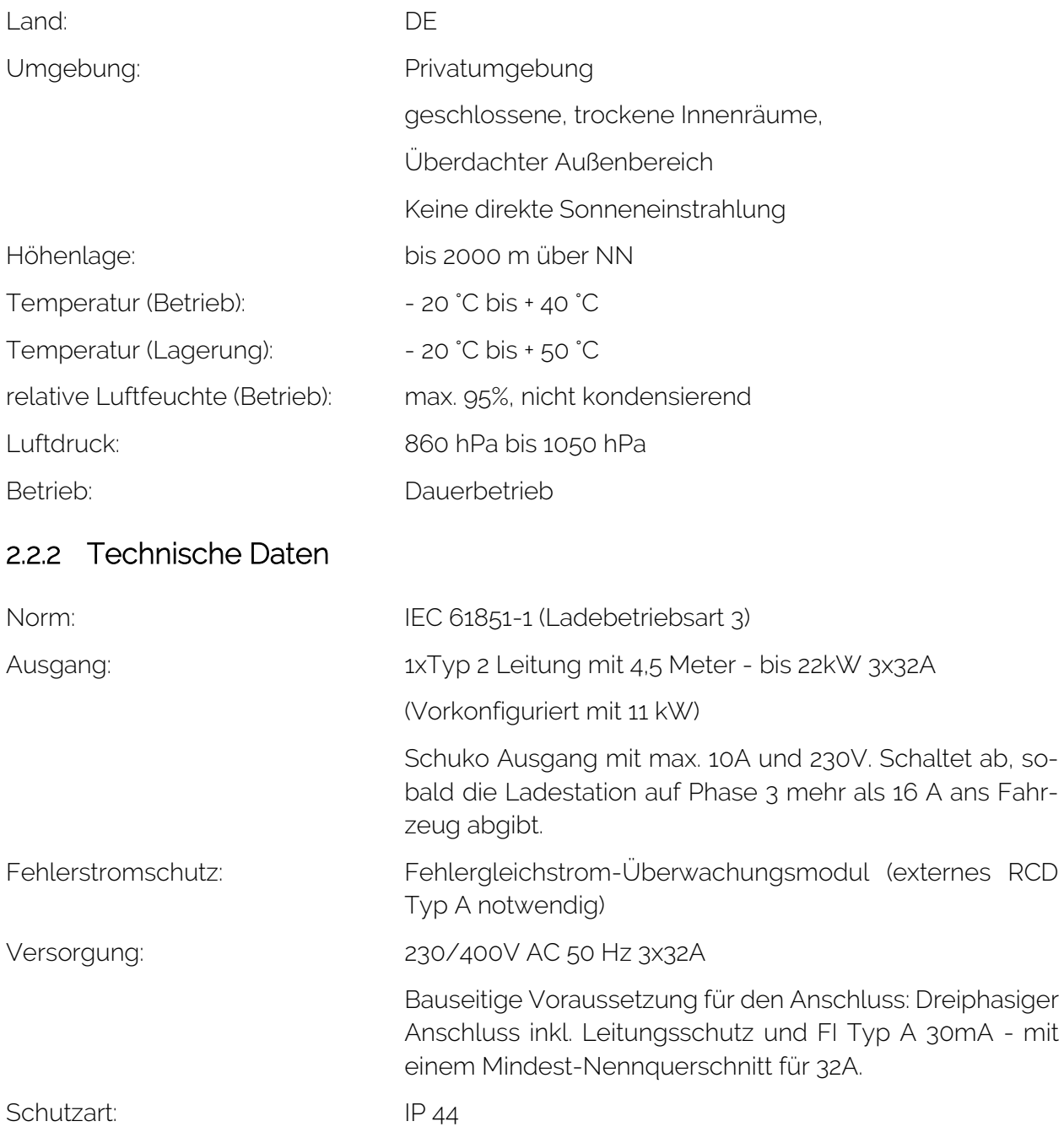

## <span id="page-14-0"></span>2.2.3 Einteilung nach 61851-1 (5)

### Merkmale des Eingangs der Stromversorgung:

- Stromversorgungseinrichtung für Elektrofahrzeuge zum Anschluss an ein Wechselstromnetz
- Festanschluss

### Merkmale des Ausgangs der Stromversorgung:

▪ Wechselstrom-Versorgungseinrichtung für Elektrofahrzeuge

### Bestimmungsgemäße Umgebungsbedingungen:

- **·** Innenraumnutzung
- **Freiluftnutzung mit Überdachung**

### Zugang:

▪ Stromversorgungseinrichtung für Standorte mit eingeschränktem Zugang

### Befestigungsart:

- Ortsfestes Betriebsmittel
	- o Unterputzmontage
	- o Aufputzmontage
- Befestigung an Stele

### Schutz gegen elektrischen Schlag:

▪ Betriebsmittel der Schutzklasse 1

#### Ladebetriebsart:

■ Ladebetriebsart 3

### <span id="page-15-0"></span>2.2.4 Intelligente Schnittstellen

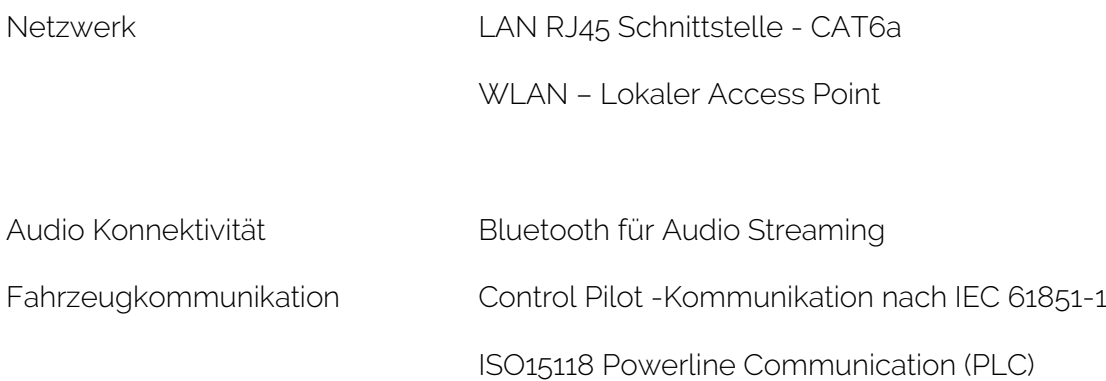

## <span id="page-15-1"></span>3 Maße und Montage

#### <span id="page-15-2"></span>3.1 Abmessungen

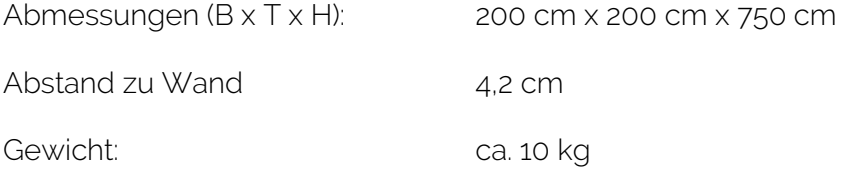

## <span id="page-15-3"></span>3.2 Übersicht

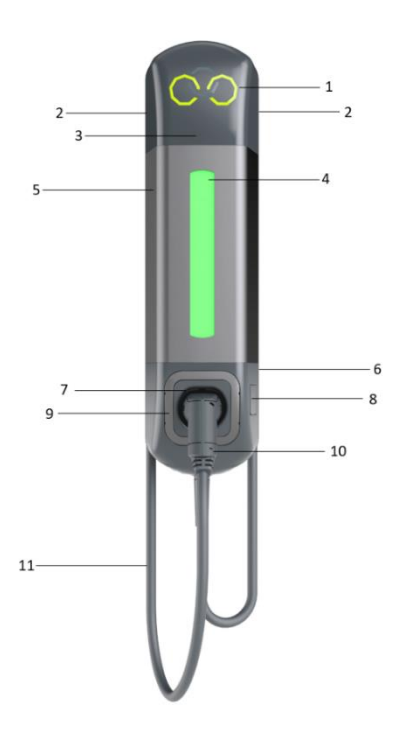

- 1 Moduloberteil mit Logo
- 2 Soundsystem/Sprachausgabe
- 3 Sensor (Hinterbau)
- 4 Lichtelement mit Sensorfunktion
- 5 Gehäusekörper aus Aluminium
- 6 Rückseitig (Wandhalterungen mit Leitungsdurchführung für die Elektroinstallation)
- 7 Halterung für Typ2 Stecker
- 8 Schuko Steckdose IP44
- 9 Abdeckrahmen Modulunterteil
- 10 Fahrzeugstecker Typ2
- 11 Ladeleitung

Abbildung 1: Wallbox Übersicht

## <span id="page-16-0"></span>3.3 Montage

Bitte beachten Sie die beigelegte Bohrschablone für die Montage

### <span id="page-16-1"></span>3.3.1 Elektroinstallation

Zuleitung - Installationsleitung 5x6mm², die Leitung ist einzeln abzusichern im Energievertei-

ler: Maximale Länge: 30 Meter.

- FI Typ A 30 mA
- Leitungsschutzschalter 32 A, C-Charakteristik
- Querschnitt abhängig von Leitungslänge und Verlegung

Variante: Bei einer Zuleitung mit 10 mm² ist ein Unterverteiler vorzusehen. Zwischen dem Unterverteiler und der Ladestation ist eine 6mm² Leitung zu installieren.

## <span id="page-17-0"></span>3.3.2 Überspannungsschutz

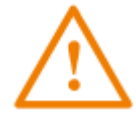

Ein geeigneter Überspannungsschutz ist im Energieverteiler vorzusehen.

Zum Schutz der Wallbox und damit verbundener E-Fahrzeuge vor Überspannungen wird vor der Wallbox bzw. am Energieverteiler ein Überspannungsableiter Typ 2 empfohlen.

- Die DIN VDE 0100 443 beschreibt das Überspannungsschutz mindestes zentral installiert werden muss.
- Die DIN VDE 0100 534 beschreibt die Auswahl und die Installation sowie auch die Empfehlung nach 10m weitere Überspannungsschutz-Maßnahmen zu treffen. (10 m Regel)
- **·** Empfohlene Produkte:
	- o "Dehncord 3P TT 275 FM" oder DEHNguard modular "DG M TT 275" für Hutschienenmontage vor der Wallbox oder im Unterverteiler
	- o Sofern aufgrund der Risikobewertung für den Installationsort zentral ein Typ 1 Ableiter notwendig: DVA EMOB 3P 255 FM

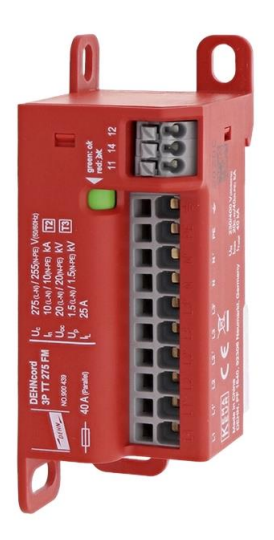

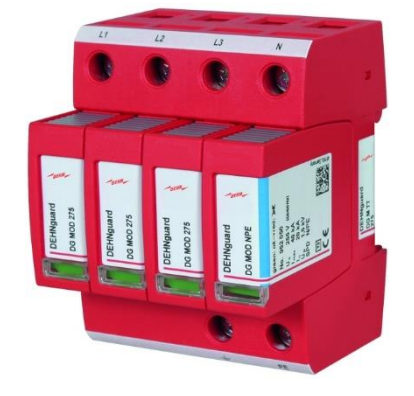

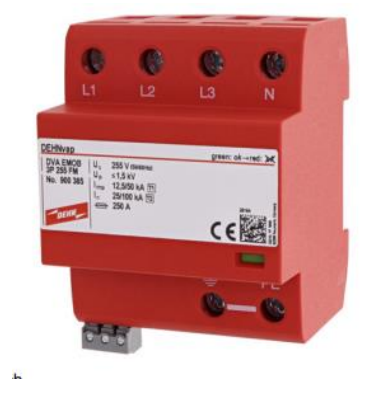

Abbildung 2: Überspannungsschutz-Geräte Fa. Dehn

## <span id="page-18-0"></span>3.3.3 Empfohlenes Montagematerial

Je Wandbeschaffenheit (Mauerwerk/Beton/Holzständer/etc.) muss eine geeignete Paarung aus Schraube & Dübel gewählt werden. Unsere Empfehlung ist eine Schraube mit 6mm Durchmesser und Torx Linsenkopf, damit die hochwertigen Kunststoffhalterungen nicht ausbrechen.

Grundsätzliche Vorgabe:

- **•** Schraube: 6mm Durchmesser mit Linsenkopf
- **·** Länge: 100mm
- **Anzahl:** 4 Stück
- **·** Dübel: 8mm Durchmesser
- WZ: Torx T25

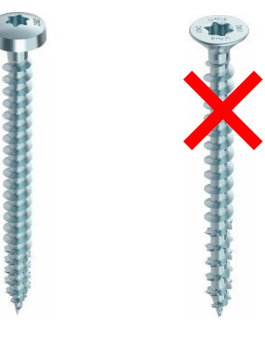

Vorgabe bei Vollwärmeschutz:

Bei einem 200mm Vollwärmeschutz sind sogenannte Turbo Schrauben ohne Dübel einzusetzen.

- Schraube: 7,5 mm Durchmesser mit Linsenkopf
- Länge: 300mm
- **Anzahl:** 4 Stück
- Dübel: ohne
- WZ: Torx T30

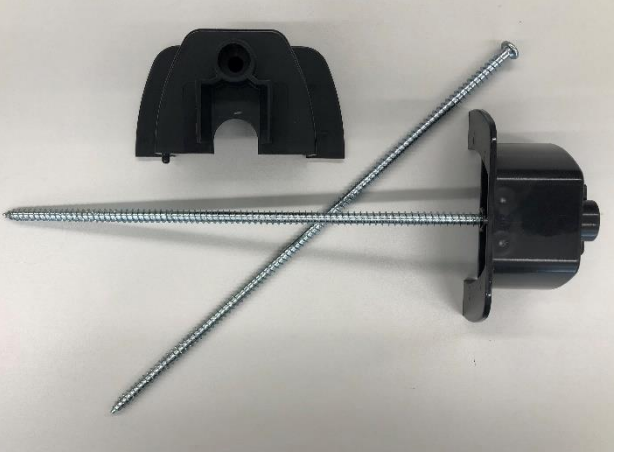

Werkzeug;<br>
Torx T25

**Bit Verlängerung**  $>100$ mm  $\sqrt{ }$ 

## <span id="page-19-0"></span>3.3.4 Wandbefestigung

- Die Wandhalterungen sind für eine Installation Unterputz als auch Aufputz ausgelegt.
- Verwendung der mitgelieferten Bohrschablone mit den angegebenen Maßen

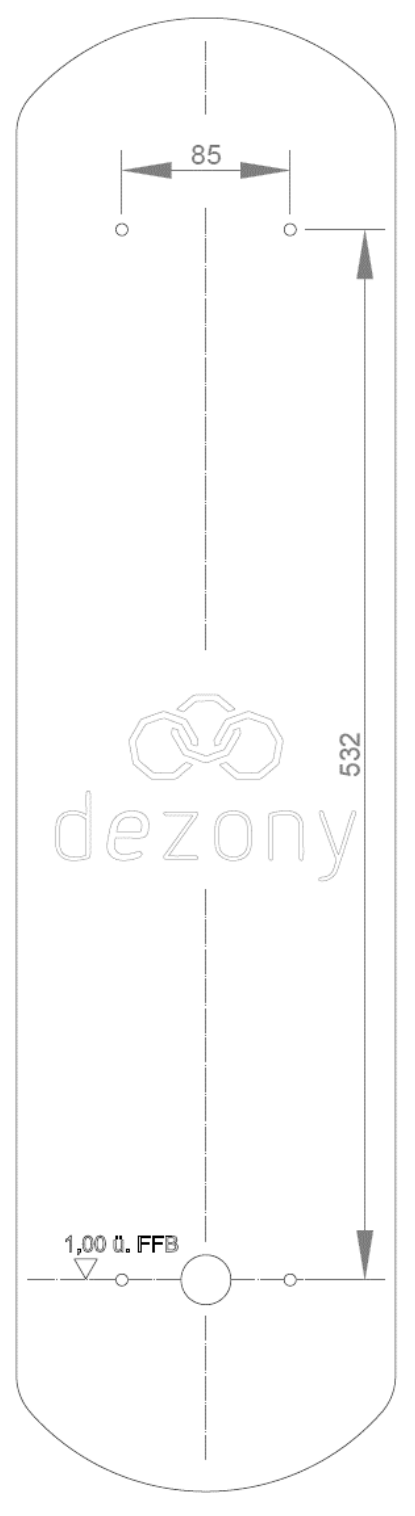

Abbildung 3: Bohrabstand

## <span id="page-20-0"></span>3.3.5 Bohrungen anzeichnen

- Markieren der 4 Bohrungen (Abbildung 2)
- Bohrungen setzen

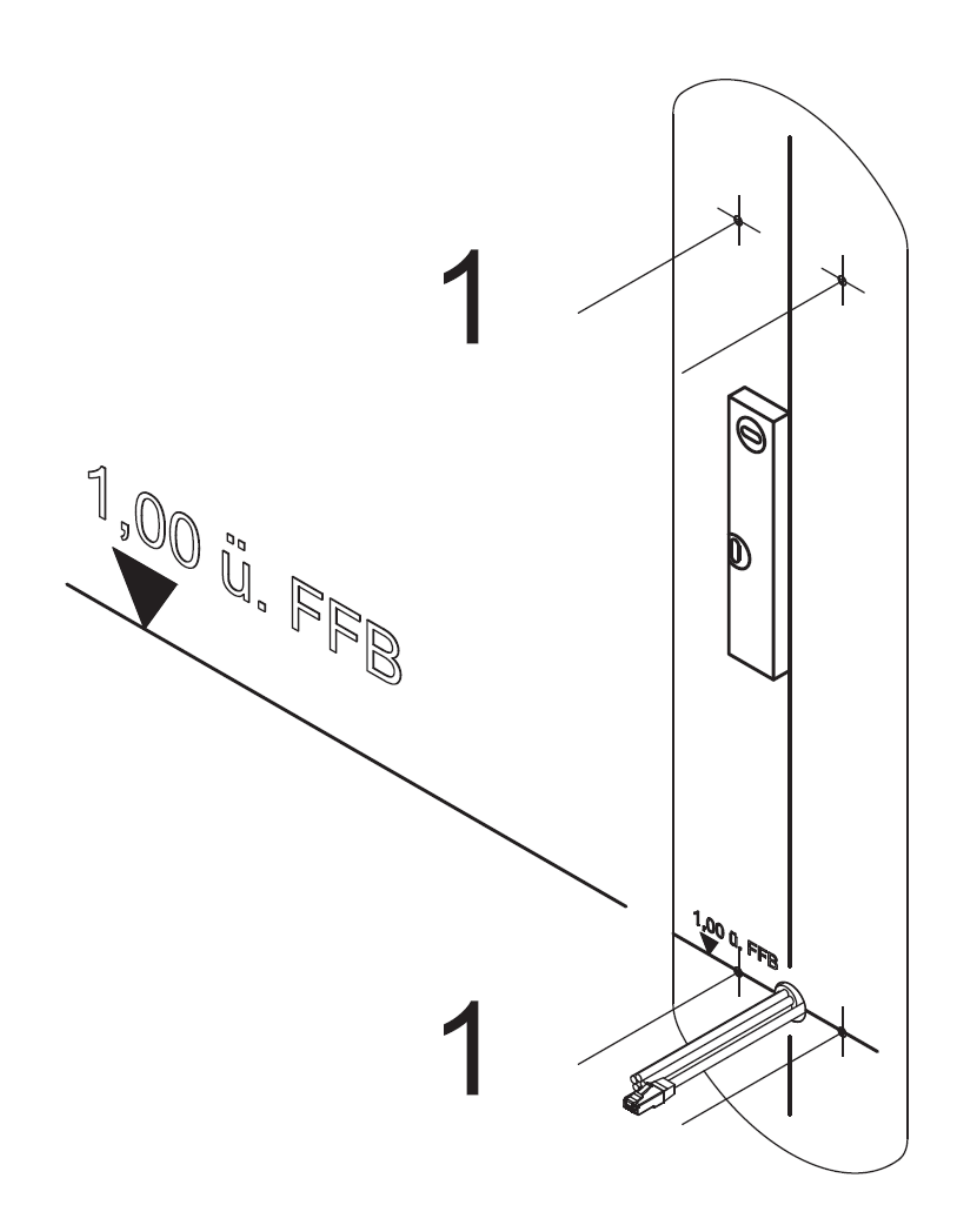

<span id="page-20-1"></span>Abbildung 4: Bohrungen anzeichnen

## <span id="page-21-0"></span>3.3.6 Halterungen montieren

- 4xDübel in Wand einsetzen
- Befestigen der oberen 2xHalterungen (inkl. 2x Gummitülle) an der Wand. Horizontale Ausrichtung der Halter und die 2 Schrauben anziehen

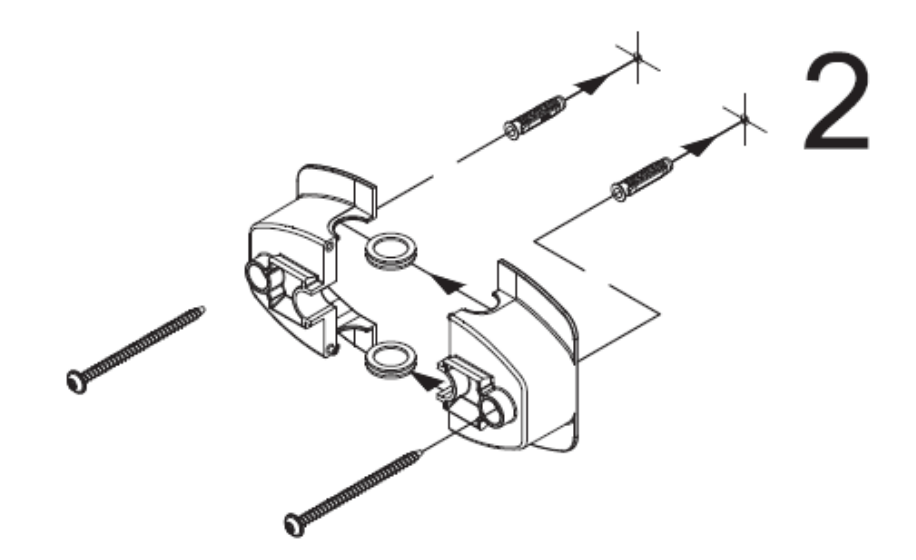

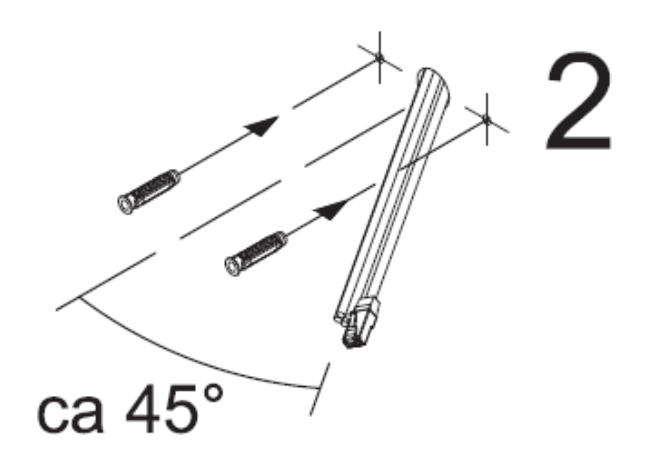

<span id="page-21-1"></span>Abbildung 5: Obere Leitung montieren

## <span id="page-22-0"></span>3.3.7 Ladestation anbringen

- Einführen der Versorgungsleitung + LAN (min. CAT 6a) Leitung durch die 25mm Bohrung innerhalb der dezony IQ Wallbox
- Durch eine parallel-Verschiebung (4) fixieren Sie die Ladestation oben in die Halterungen

<span id="page-22-1"></span>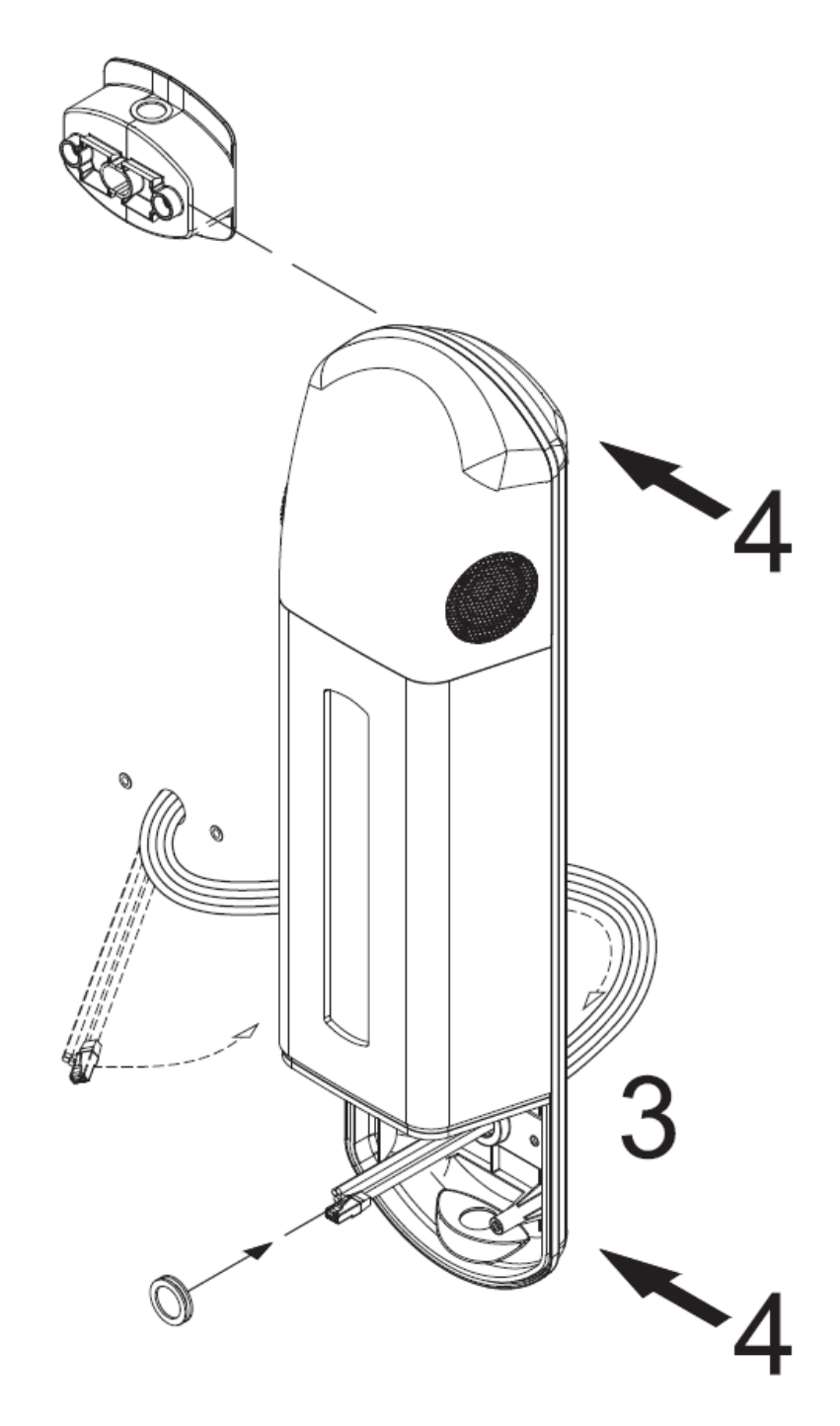

Abbildung 6: Anbringen der Ladestation

## <span id="page-23-0"></span>3.3.8 Untere Halterungen montieren

- Montieren Sie den linken unteren Halter (5)
- Richten Sie die Ladestation aus
- Fixieren Sie die linke Schraube
- Einsetzen der Membrantüllen
	- o Unterputz: 2x Membrantüllen
	- o Aufputz: 1x Membrantülle oben
- Montieren Sie den rechten unteren Halter (6)
- Fixieren Sie die rechte Schraube

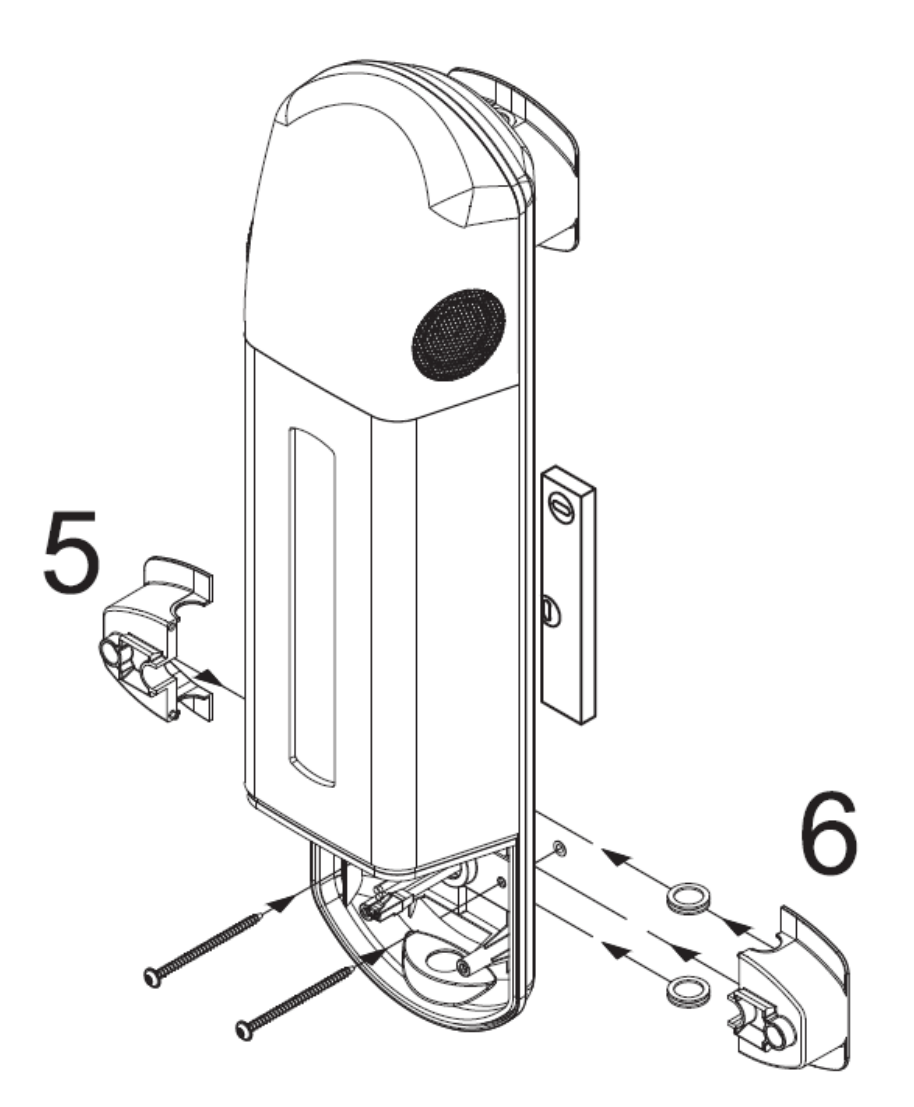

<span id="page-23-1"></span>Abbildung 7: Montage Unterteil

### <span id="page-24-0"></span>3.3.9 Elektrischer Anschluss Versorgung

- 5 Adern (6 mm<sup>2</sup>) anschließen im Bereich "Einspeisung, Versorgung"
- **Es dürfen im Bereich "Einspeisung, Versorgung" nur die mit L1, L2, L3, PE und N be**schrifteten Buchsen verwendet werden.
- Es dürfen keine weiteren Geräte an den freien Buchsen installiert werden.
- **E** Hinweis: Beim Anklemmen der Einzelleitungen an die Reihenklemmen ist *immer* ein Schraubenzieher zu verwenden, wenn es sich um flexible Adern handelt.

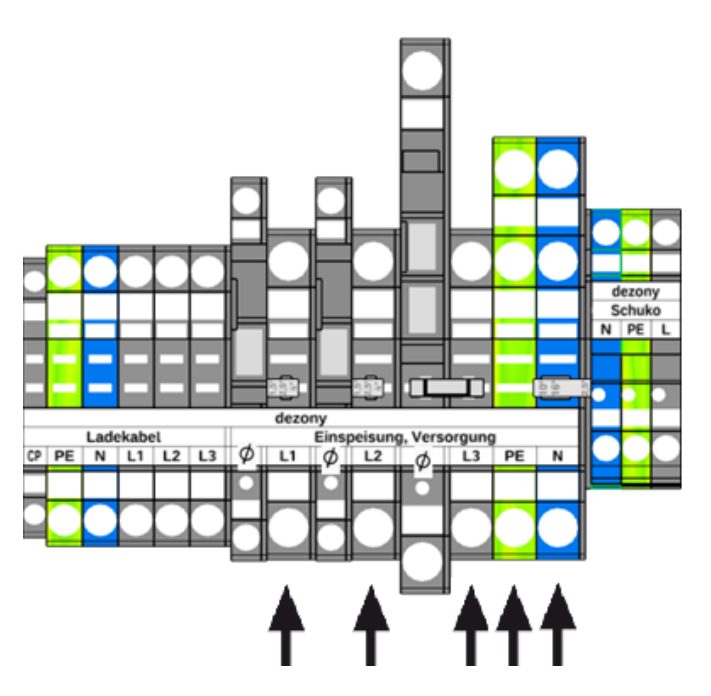

<span id="page-24-1"></span>Abbildung 8: Elektrischer Anschluss

## <span id="page-25-0"></span>3.3.10 Typ 2 Leitung montieren

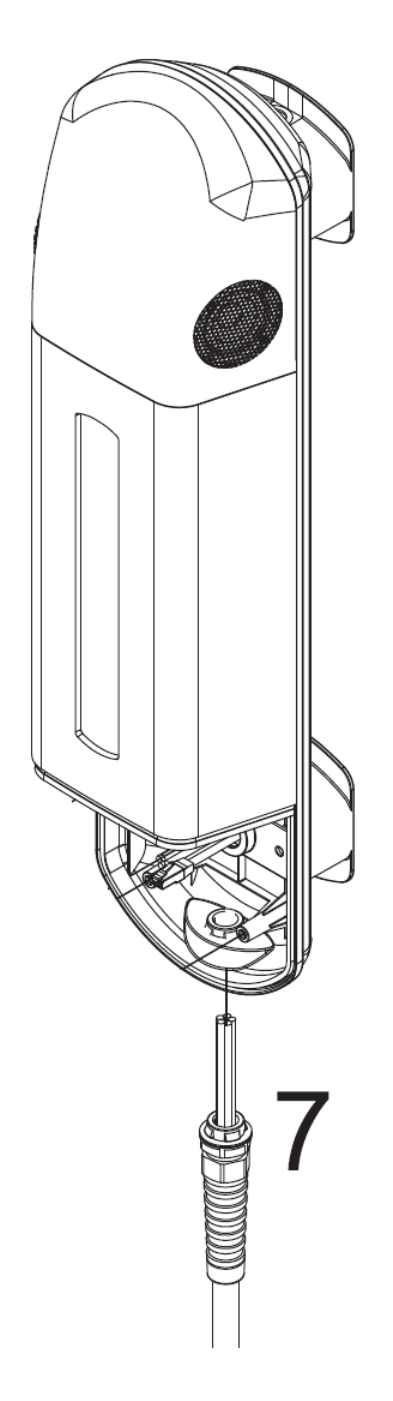

Abbildung 9: Montage Typ 2 Leitung mit Tülle

- <span id="page-25-1"></span>▪ Durchführung und Montage der Knickschutztülle
- Durchführen der Typ2 Lade-Leitung in das Gehäuse

## <span id="page-26-0"></span>3.3.11 Typ 2 Leitung anschließen

- **Abisolieren der Einzeladern** 
	- o 6mm² Leitungen mit 15mm abisolieren
	- o 0,5 mm² Leitung mit 10mm abisolieren
- Anklemmen an "Ladekabel" Reihenklemmen, Farbbelegung siehe Abbildung unten
- Für die 6mm<sup>2</sup> Adern des Ladekabels dürfen keine Aderendhülsen verwendet werden. Die Klemmen des Ladekabels PE, N, L1-3 sind für max. 6mm² ohne Aderendhülse dimensioniert.
- **E** Hinweis: Beim Anklemmen der Einzelleitungen an die Reihenklemmen ist *immer* ein Schraubenzieher zu verwenden, wenn es sich um flexible Adern handelt.

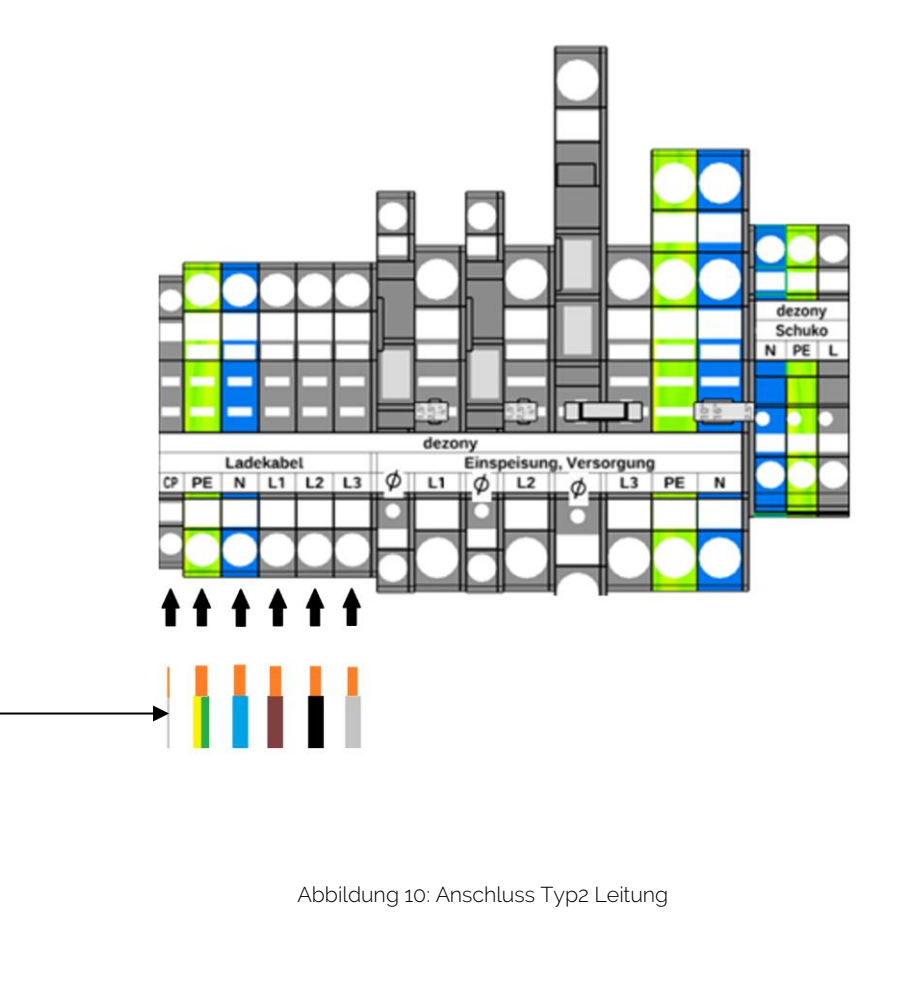

<span id="page-26-1"></span>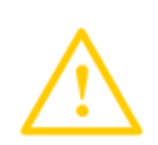

Hinweis: Die weiße 0,5 mm² Ader ist die Kommunikationsleitung zwischen der Ladestation und dem E-fahrzeug. Diese Leitung ist am Anschluss "CP" anzuschließen.

## <span id="page-27-0"></span>3.3.12 Leitungen sicher verlegen

- Alle Leitungen sind um die Schraubdome zu verlegen und zu führen
- Die rot durchgestrichenen Bereiche (Schraubdome) sind freizuhalten.

<span id="page-27-1"></span>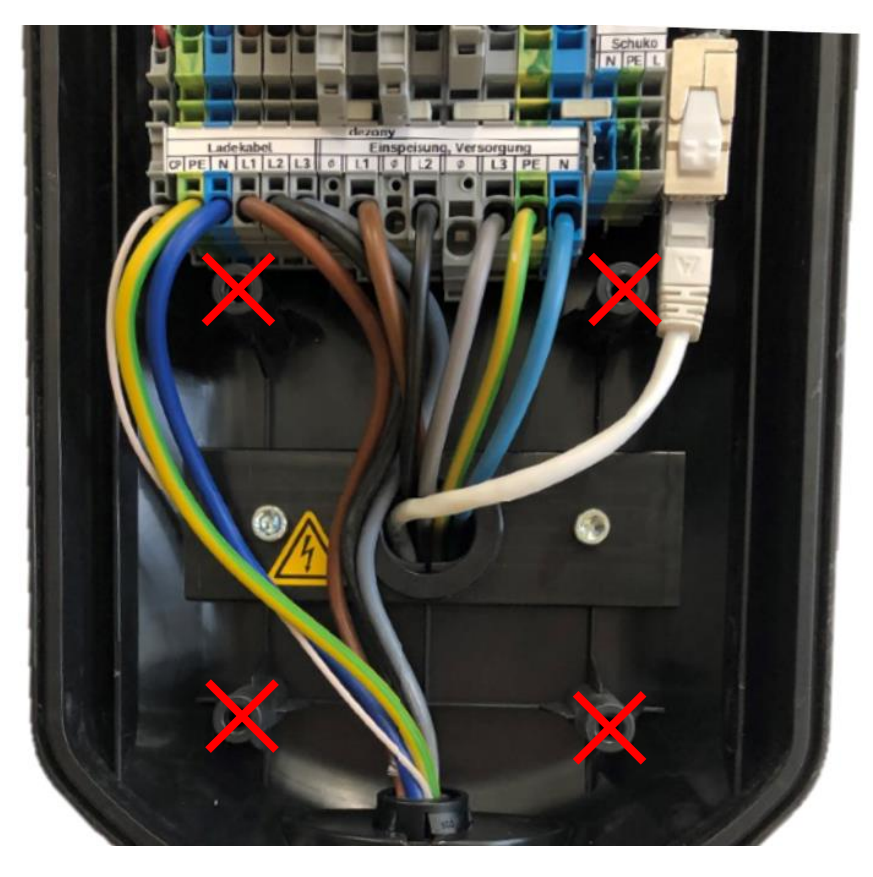

Abbildung 11: Sichere Verlegung der Anschlussleitungen

## <span id="page-28-0"></span>3.3.13 Modulunterteil schließen

- **•** Schuko Stecker an Klemmleiste an Buchse "Schuko" anschließen
- Modulunterteil aufsetzen und 4 Schrauben befestigen
- Abdeckrahmen aufschieben fertig

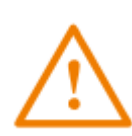

Vorsicht: Die Adern der Versorgungs-Zuleitung sowie des Typ 2 Ladekabels müssen um die Schraubdome geführt werden. Bevor das Unterteil montiert und verschraubt wird, müssen die Schraubpunkte frei von elektrischen Leitungen sein.

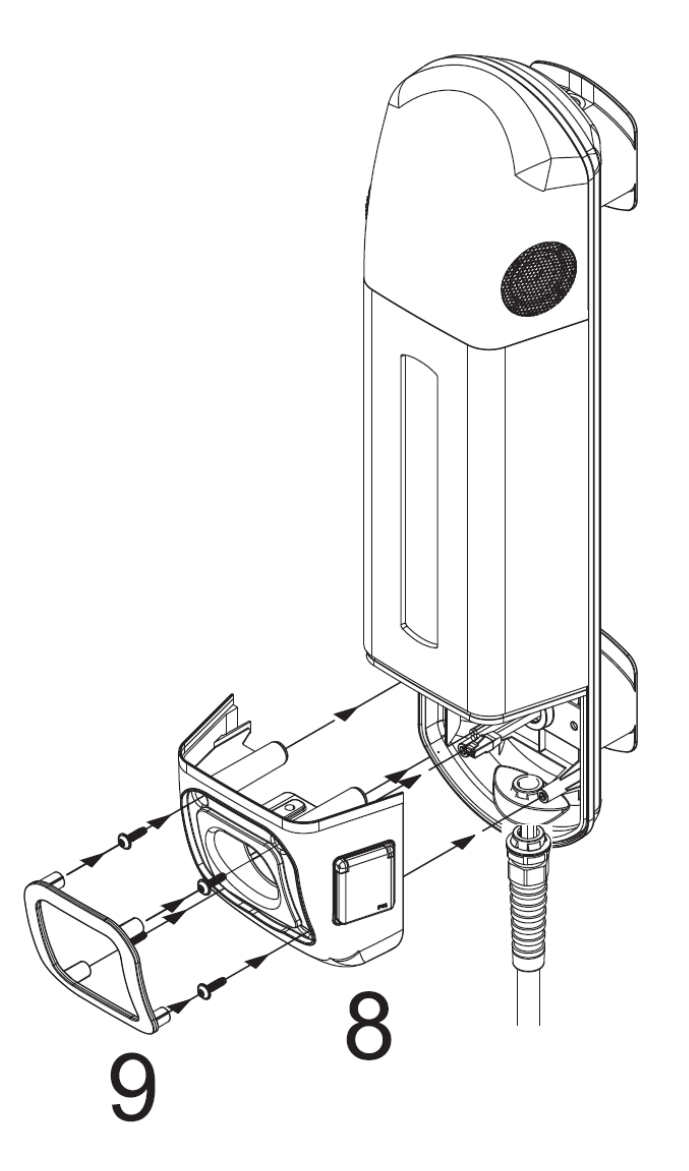

<span id="page-28-1"></span>Abbildung 12: Unterteil montieren

Vor dem Aufsetzen des Modulunterteils sollten die Dichtungen, wie folgend dargestellt, in den Führungen liegen:

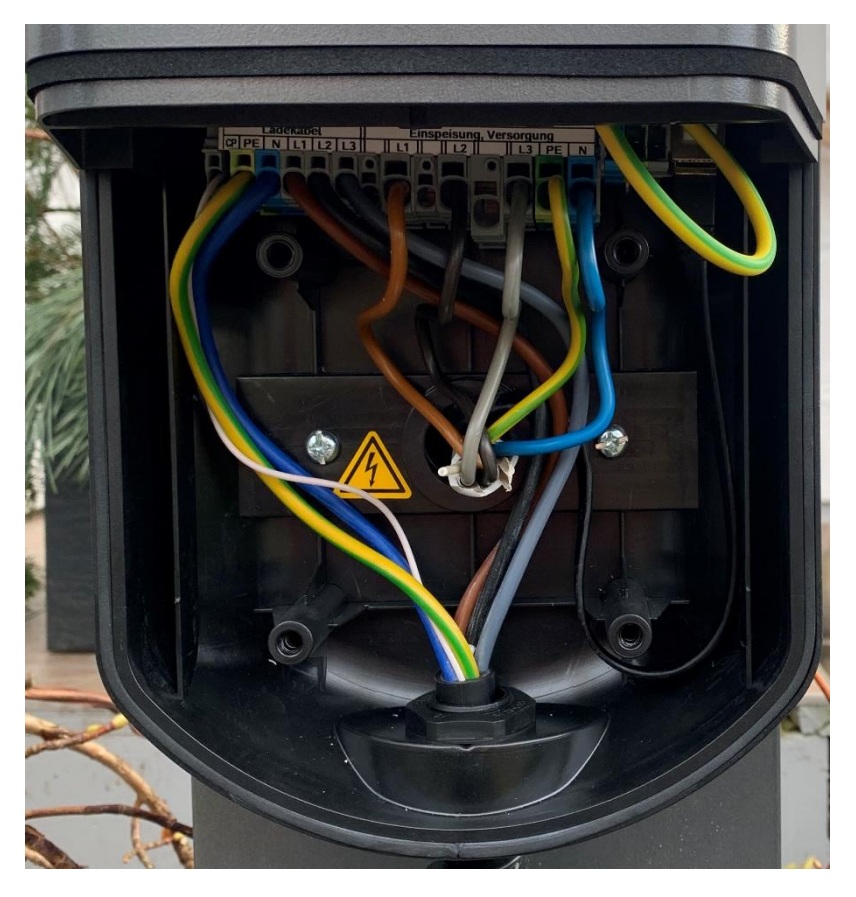

Abbildung 13: Dichtungen im Modulunterteil

<span id="page-29-0"></span>Wichtig ist es beim Aufsetzen des Modulunterteils darauf zu achten, dass dieses horizontal auf die dafür vorgesehene Position platziert wird. Dies wird in [Abbildung 12](#page-28-1) auf der vorherigen Seite verdeutlicht. Durch schräges oder versetztes Anlegen des Unterteils können die Dichtungen aus ihrer Führung rutschen oder beschädigt werden. Das hätte möglicherweise eine Undichtigkeit zur Folge.

### <span id="page-30-0"></span>3.3.14 Abnahme

Vor Inbetriebnahme der Ladestation ist eine Erstprüfung nach DIN VDE 0100-600 für die Wallbox durchzuführen.

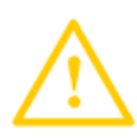

Vorsicht: Eine Isolationsprüfung darf nur an der Elektroinstallation / Zuleitung durchgeführt werden. Eine Isolationsprüfung an der Wallbox ist nicht erlaubt und führt zur Beschädigung des integrierten MID Stromzählers.

 Hinweis: Das elektrische Prüfgerät sollte erst angeschlossen werden, sobald 1 Status "C" mit dem Fahrzeugsimulator / Prüfadapter hergestellt wurde. Andernfalls kann die Ladestation einen Pseudo-Fehler anzeigen "Rote LED/Schütz verschweißt". Zum zurückstellen des Fehlers muss die komplette Station neu gestartet werden.

## <span id="page-30-1"></span>4 Inbetriebnahme

Die dezony IQ Wallbox signalisiert den aktuellen Status über das Licht- und Soundmodul.

Aktivierung der Spannungsversorgung:

- Lichtmodul atmet Blau Gerät fährt hoch und bootet das Betriebssystem
- Soundmodul Wiedergabe dezony Bootsound Gerät ist hochgefahren
- Lichtmodul leuchtet weiß Gerät ist Bereit

Ladevorgang:

- Lichtmodul leuchtet Grün Fahrzeug ist angeschlossen mit dem Typ2 Stecker
- Lichtmodul Ladeanimation (grün/blau) + Ausgabe über Soundmodul Fahrzeug lädt
- Lichtmodul Rot blinkend Störung "Lade-Status E"

## <span id="page-31-0"></span>5 Konnektivität

Bitte beachten Sie folgende Informationen zur Konnektivität der dezony IQ. Für den vollen Funktionsumfang wie z.B. automatischen Firmware Updates ist eine Verbindung 1 mit dem Internet notwendig.

### <span id="page-31-1"></span>5.1 Netzwerk

LAN:

Wenn die dezony IQ über LAN verbunden ist, dann ist diese über das lokale Netzwerk erreichbar

WLAN:

Zugriff über lokalen WLAN Hotspot mit SSID "DSN-YYMMDDxxxxx"

Das Passwort ist auf dem mitgelieferten Beiblatt "Wichtige Informationen" hinterlegt.

## <span id="page-31-2"></span>5.2 Updates

Firmware Updates / Over-the-Air (OTA) Updates

Die Ladestation prüft regelmäßig nach neuen verfügbaren Firmware Updates. Dazu muss das Gerät mit dem Internet verbunden sein.

## <span id="page-31-3"></span>5.3 App & Dienste

### <span id="page-31-4"></span>5.3.1 Endnutzer App iOS und Android

Bedienung der dezony IQ App - siehe Bedienungsanleitung.

### <span id="page-32-0"></span>5.3.2 Webfrontend für Elektriker & Fachpersonal

Einstellmöglichkeiten sind z.B. die Freischaltung der Ladestation von 11kW auf 22kW.

Der Webservice für den Ladecontroller ist erreichbar unter: [http://dezony.local](http://dezony.local/)

#### Ab Firmwareversion 1.08 ist der Ladecontroller erreichbar unter: [http://dezony.local:8080](http://dezony.local:8080/)

Wenn mehrere Ladestationen im Netzwerk vorhanden sind, dann können die Ladestationen unabhängig der Firmwareversion auch direkt mit dem Hostnamen im Browser erreicht werden, z.B. mit:

[http://dsn-22011000002:8](http://dsn-22011000002/)080 (Die Seriennummer muss individuell eingestellt werden)

#### Ab Firmware Version 1.1.1. gelten folgende Zugänge:

dezony Webinterface (Neu ab 1.1.1)

[http://dezony-dsn-22011000002.local](http://dezony-dsn-22011000002.local/) (Standard Passwort: dezony)

(Die Seriennummer muss individuell eingestellt werden)

Bender Ladecontroller Webinterface:

[http://dezony-dsn-22011000002.local:8080](http://dezony-dsn-22011000002.local:8080/)

(Die Seriennummer muss individuell eingestellt werden)

## <span id="page-33-0"></span>5.3.3 Login

Nutzername: operator

Das Passwort kann unter [support@dezony.com](mailto:support@dezony.com) beantragt werden.

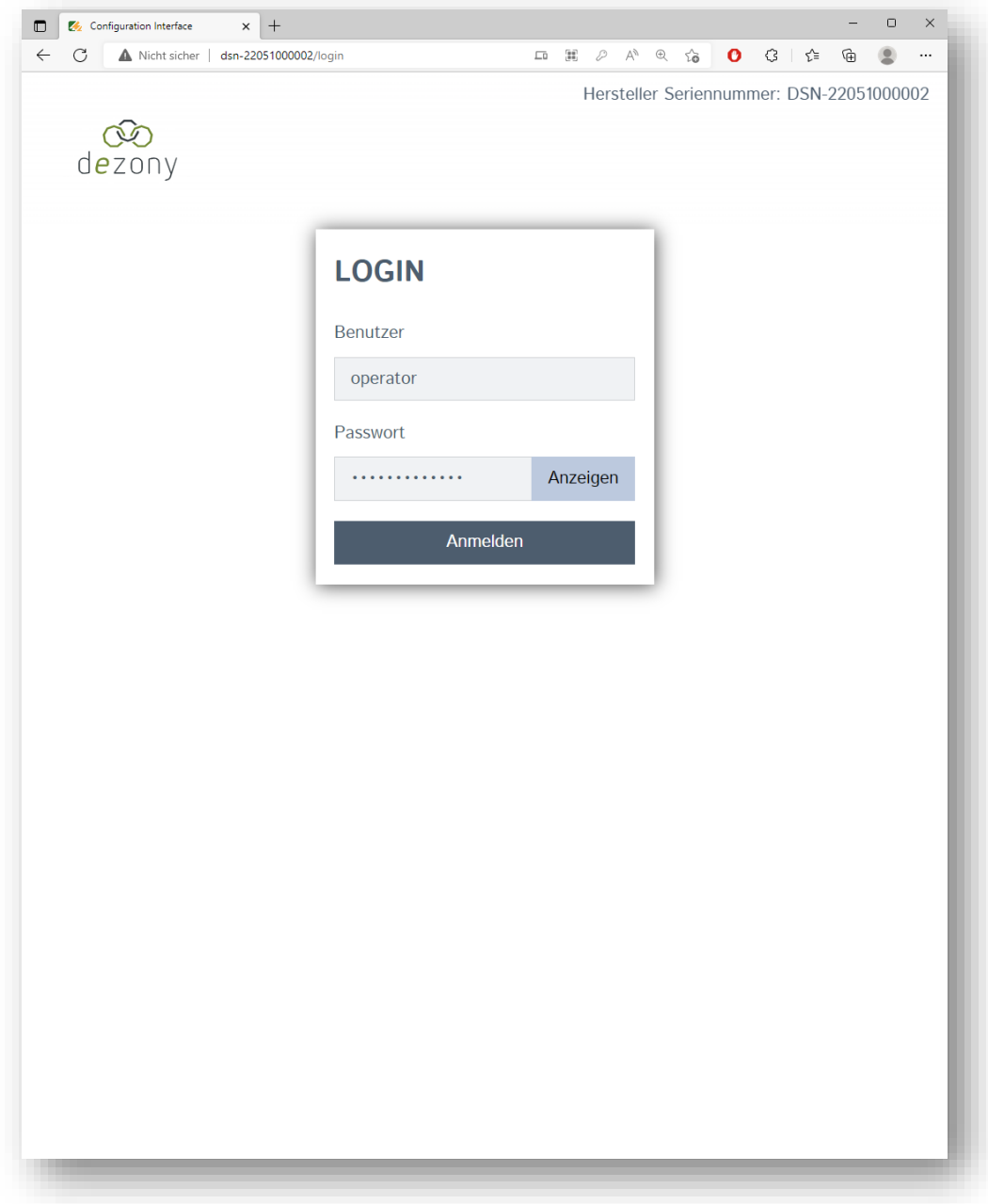

<span id="page-33-1"></span>Abbildung 14: Anmeldebildschirm Ladecontroller

## <span id="page-34-0"></span>5.3.4 Menüstruktur

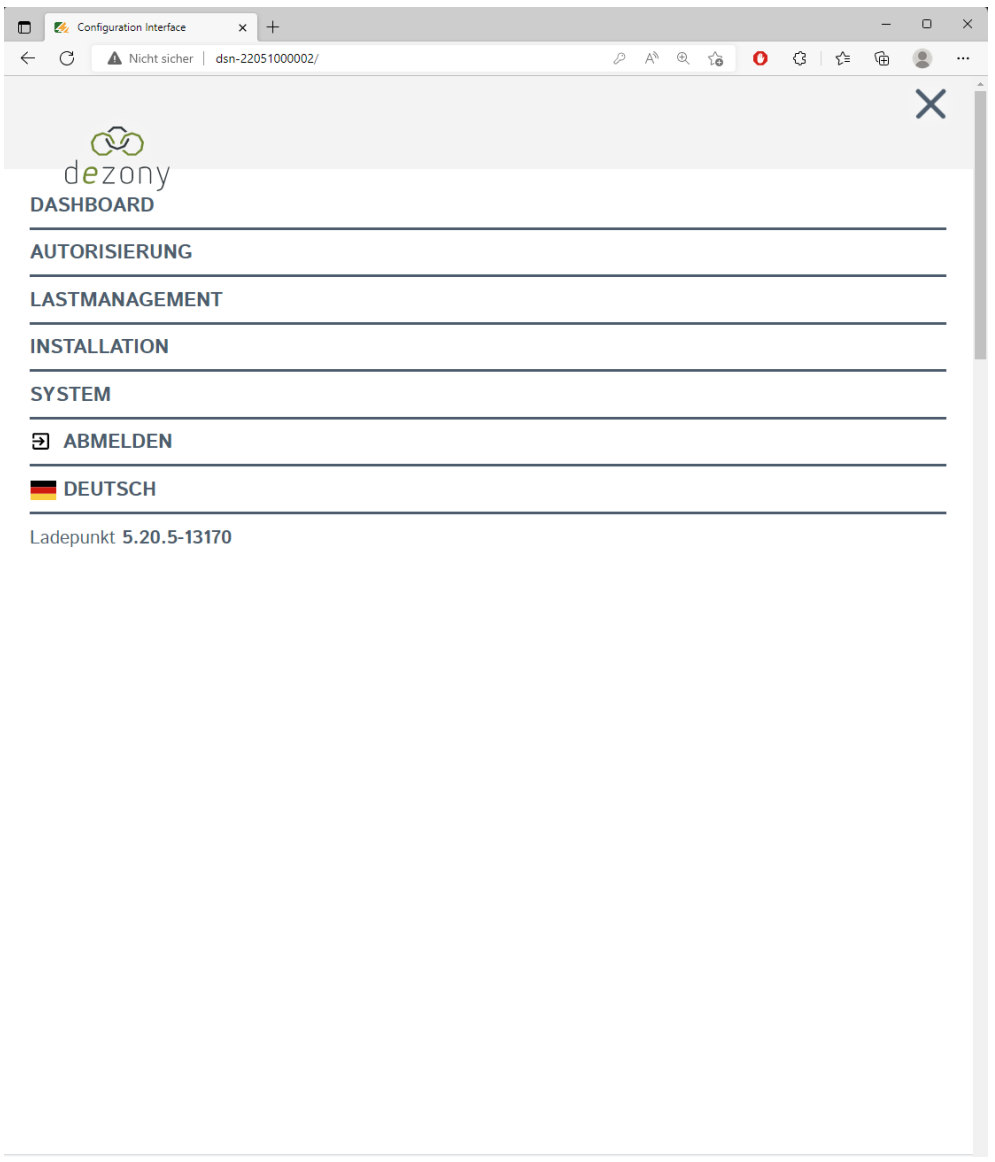

Abbildung 15: Ladecontroller Einstellmöglichkeiten

<span id="page-34-1"></span>Hinweis: Netzwerkeinstellungen dürfen in diesem Menü unter keinen Umständen verändert werden! Diese dienen lediglich zur internen Kommunikation innerhalb der Ladestation.

### <span id="page-35-0"></span>5.3.5 Freischaltung der Ladeleistung von 11kw auf 22kW

Sofern die Installationstechnischen Gegebenheiten für 3x32A vorhanden sind und vom Energieversorger die Genehmigung für den 22kW Ladepunkt vorliegt, kann die maximale Ladeleistung wie folgt konfiguriert werden: Die Installationsstrombegrenzung und die Betreiber Strombegrenzung müssen jeweils auf 32A konfiguriert werden. Nach den Änderungen ist die komplette Ladestation neu zu starten über die Energieversorgung bzw. über den Leitungsschutzschalter - ein Reboot über das Ladecontroller Web-Interface ist nicht ausreichend.

<span id="page-35-2"></span><span id="page-35-1"></span>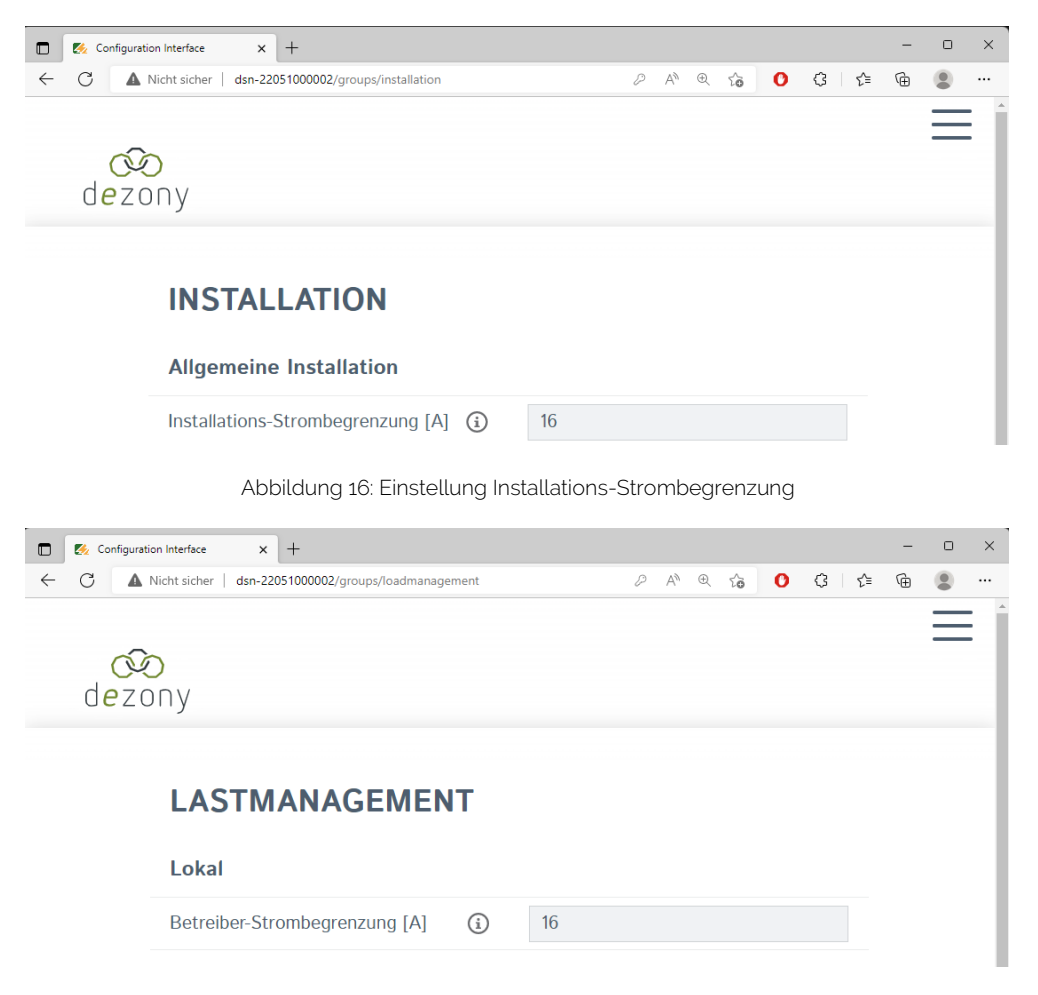

Abbildung 17: Einstellung Betreiber Strombegrenzung

Nach erfolgreicher Konfiguration und Neustart kann in der iOS oder Android App für den Endkunden der maximale Ladestrom über den integrierten Regler bis 32A konfiguriert werden.

Bei Ladestationen mit Werkseinstellungen kann die Stromstärke bis max. 16A eingestellt werden.

<span id="page-36-0"></span>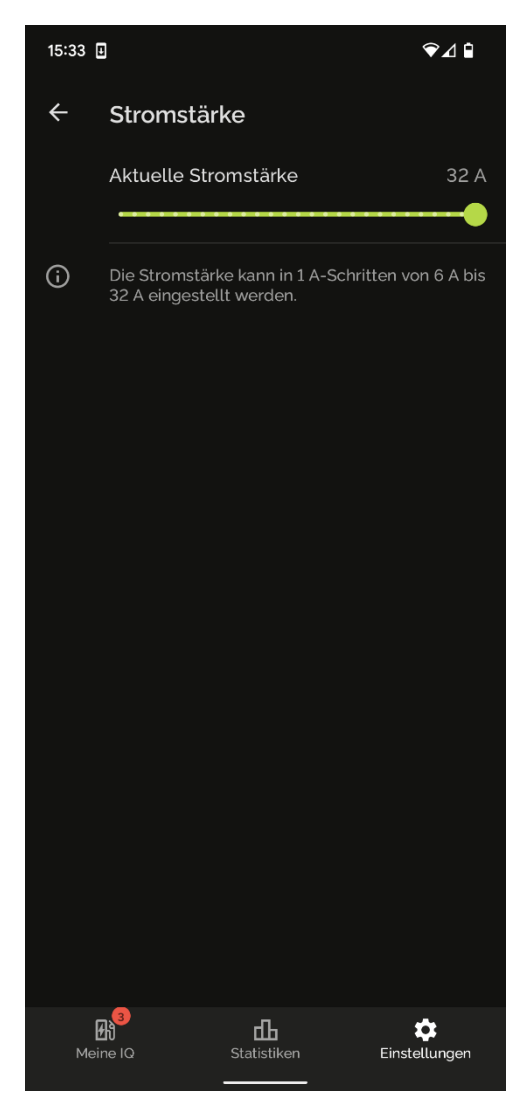

Abbildung 18: App Stromstärkeregelung

## <span id="page-37-0"></span>5.3.6 Bender Ladecontroller Firmware Update

Über den Menüpunkt "System" kann ein Firmware Update des Bender Ladecontroller ausgeführt werden.

[https://dezony.sharepoint.com/:f:/s/share/EiH2Qlq86V5AtvOVHSPa1hkBFZj4S23or](https://dezony.sharepoint.com/:f:/s/share/EiH2Qlq86V5AtvOVHSPa1hkBFZj4S23ordEcK5jBCr-rZQ?e=pg9gaJ)[dEcK5jBCr-rZQ?e=pg9gaJ](https://dezony.sharepoint.com/:f:/s/share/EiH2Qlq86V5AtvOVHSPa1hkBFZj4S23ordEcK5jBCr-rZQ?e=pg9gaJ)

## <span id="page-38-0"></span>5.4 Smart Energy

Für die Nutzung eines Smart Energy Meter/intelligenten Wechselrichters zur Einbindung deiner PV-Anlage und somit der Möglichkeit Überschussladen betreiben zu können, benötigst du mindestens die Firmware-Version 1.0.8 und das aktuellste Update aus dem jeweiligen App Store (App Version > 1.0.4). Weitere Informationen können der Bedienungsanleitung auf unserer Homepage entnommen werden. Eine Übersicht möglicher Systemintegrationen findest du im Anhang des entsprechenden Smart Energy Meters/intelligenten Wechselrichters:

- SolarEdge [\(siehe Anhang 1\)](#page-48-0)
- mecMeter [\(siehe Anhang 2\)](#page-52-0)
- KOSTAL [\(siehe Anhang 3\)](#page-52-0)
- Siemens SME [\(siehe Anhang 4\)](#page-55-0)
- Tesla (siehe [Anhang 5\)](#page-57-0)

#### <span id="page-38-1"></span>5.5 Dynamisches Lastmanagement (DLM)

Das Dynamische Lastmanagement (DLM) ist für deine dezony IQ ab der Firmware-Version 1.1.1 verfügbar. Dadurch wird die Ladeleistung der Station entsprechend der aktuell gemessenen Leistung am Netzanschlusspunkt angepasst. Somit kann eine optimale Ladeleistung für jede Ladestation sichergestellt werden, da unter den vorhandenen Ladepunkten die Leistung gleichmäßig und/oder entsprechend Bedarf aufgeteilt wird. Das Prinzip verwendet die Aufteilung der einzelnen Ladestationen in Master und Slave. Hierbei wird immer nur eine Wallbox als Master verwendet und alle weiteren werden als Slaves geführt. Die dezony IQ unterstützt derzeit folgende Anwendungsfälle:

- 1. DLM per LAN mit DHCP (Dynamic Host Configuration Protocol)
- 2. DLM per LAN mit fixen IP-Adressen
- 3. DLM ohne Router mit fixen IP-Adressen per LAN

### <span id="page-39-0"></span>5.5.1 Netzwerk - Topologie

Die folgende Darstellung zeigt eine mögliche Netzwerk - Topologie für das Dynamische Lastmanagement inklusive der Webadressen für den Internetzugriff sowie die IP-Adressen:

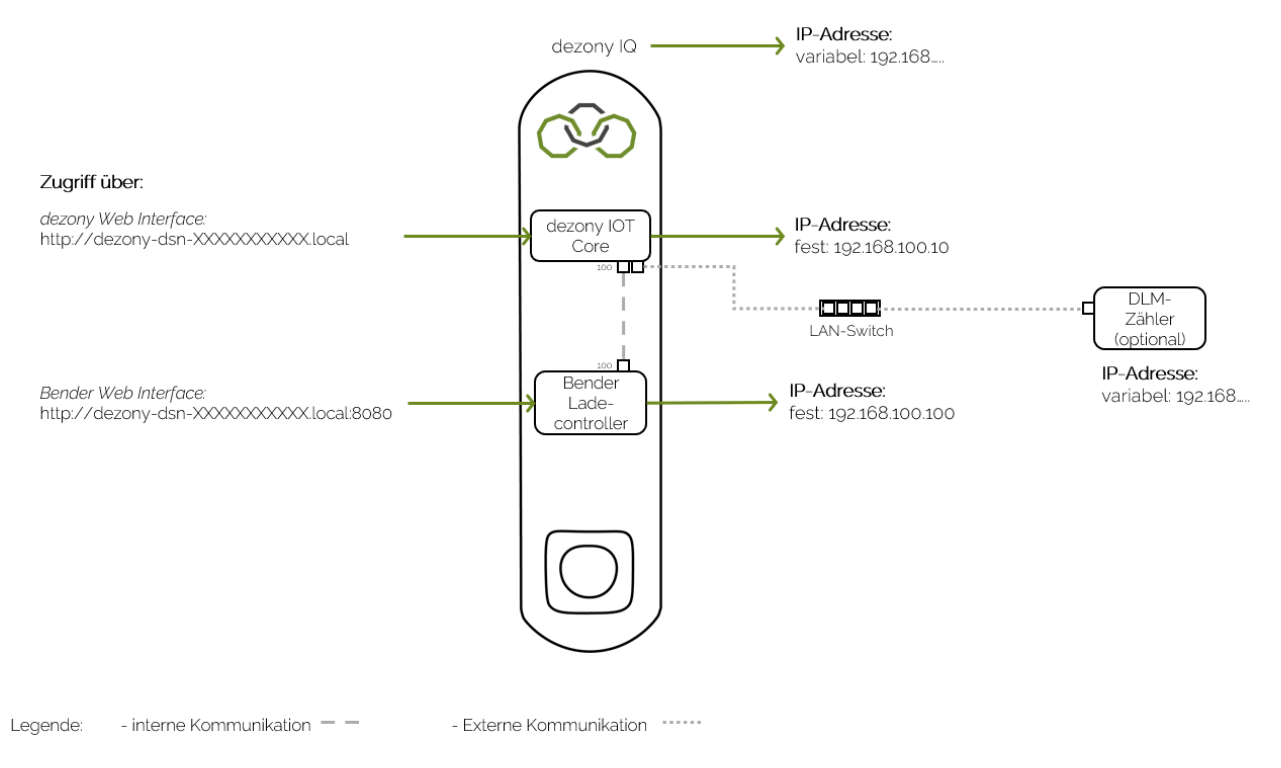

<span id="page-39-1"></span>Abbildung 19: Netzwerk - Topologie

### <span id="page-40-0"></span>5.6 Konfiguration DLM

Für die Konfiguration des Dynamischen Lastmanagements werden sowohl die dezony Web App als auch das Bender Web Interface verwendet.

#### <span id="page-40-1"></span>5.6.1 Master aktivieren

Dezony Web Interface http://dezony-dsn-XXXXXXXXXXX.local Bender Ladecontroller Webinterface: http://dezony-dsn-XXXXXXXXXXX.local:8080

Als erstes muss in der dezony Web App der Master aktiviert werden. Hierzu bei "Dynamische Ladung einstellen" unter "Modus" Master auswählen.

Wichtig: Port 1666 beibehalten.

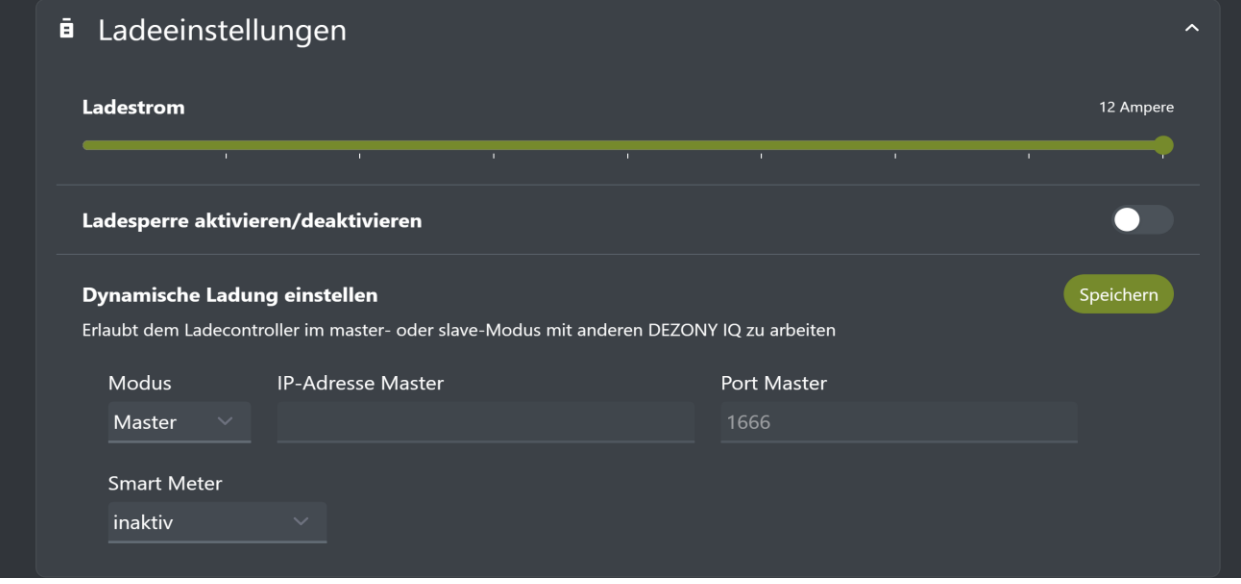

<span id="page-40-2"></span>Abbildung 20: dezony Web App, Ladeeinstellungen, Master aktivieren

### <span id="page-41-0"></span>5.6.2 DLM Master mit internem Slave auswählen

Als nächster Schritt muss man im Bender Web Interface unter dem Punkt Lastmanagement "DLM Master mit internem Slave" auswählen.

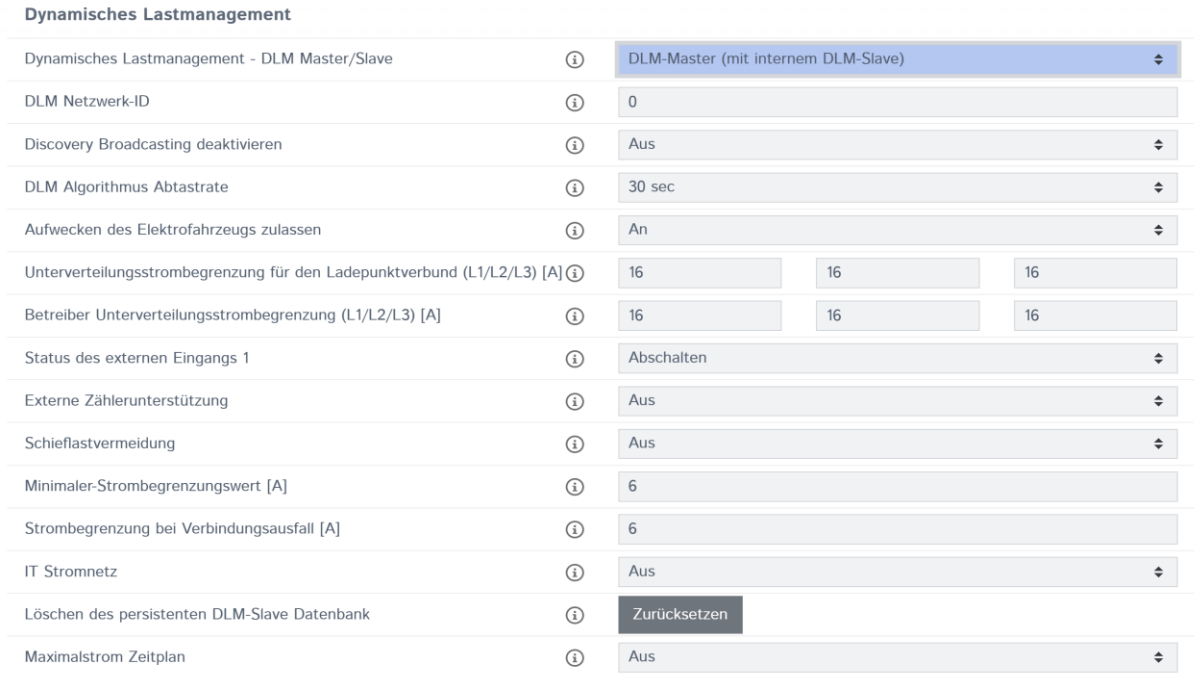

Abbildung 21: Bender Web Interface, Dynamisches Lastmanagement, DLM Master/Slave

<span id="page-41-2"></span>Anschließend muss die dezony IQ neu gestartet werden.

Wichtig: Gesamte Ladestation neustarten, nicht nur den Bender Ladecontroller. Der Neustart erfolgt entweder über die dezony App oder manuell über den Hauptsicherungsschalter.

#### <span id="page-41-1"></span>5.6.3 IP-Adresse Master kopieren

Nun muss die IP-Adresse des Masters aus der dezony Web App kopiert werden.

### <span id="page-42-0"></span>5.6.4 Master IP in Slave eintragen

Weiter muss die IP-Adresse des Masters in den Slave eingetragen werden. Dies erfolgt in der dezony Web App. Hierbei muss der Port 1666 beibehalten werden.

| ē<br>Ladeeinstellungen                                                                   |                          |             | $\sim$    |
|------------------------------------------------------------------------------------------|--------------------------|-------------|-----------|
| Ladestrom                                                                                |                          |             | 10 Ampere |
|                                                                                          |                          |             |           |
| Ladesperre aktivieren/deaktivieren                                                       |                          |             |           |
| <b>Dynamische Ladung einstellen</b>                                                      |                          |             | Speichern |
| Erlaubt dem Ladecontroller im master- oder slave-Modus mit anderen DEZONY IQ zu arbeiten |                          |             |           |
| Modus                                                                                    | <b>IP-Adresse Master</b> | Port Master |           |
| Slave<br>$\checkmark$                                                                    | 192.168.8.201            | 1666        |           |

Abbildung 22: dezony Web App, Ladeeinstellungen, Master IP in Slave eintragen

### <span id="page-42-2"></span><span id="page-42-1"></span>5.6.5 Slave-Einstellung im Bender Web Interface

Im Bender Web Interface wird unter Lastmanagement -> Modbus -> Dynamisches Lastmanagement beim Unterpunkt "Dynamisches Lastmanagement - DLM Master/Slave" die Auswahlmöglichkeit "DLM-Slave (Master Fixed-IP)" genommen. Außerdem muss immer folgende IP-Adresse bei Dynamisches Lastmanagement bei "DLM Master IP und Port" eingetragen werden:

192.168.100.10:1666

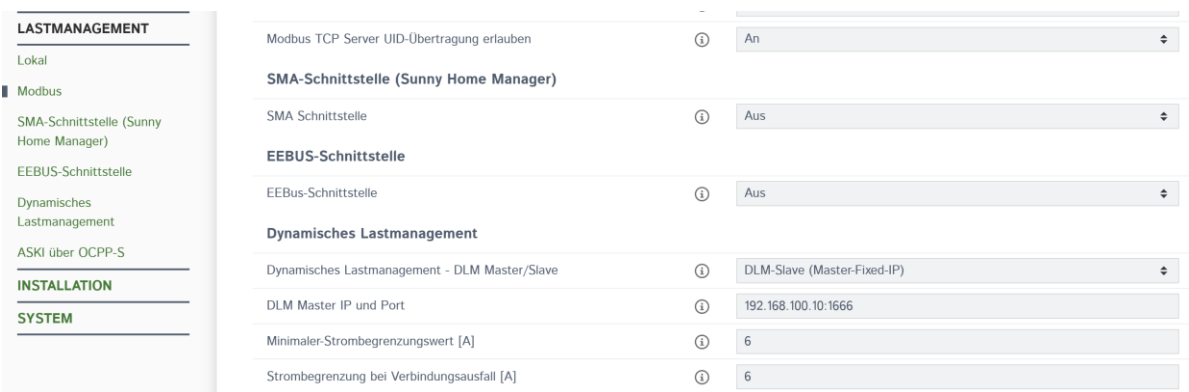

Abbildung 23: Bender Web Interface, Modbus, DLM Master IP und Port eintragen

<span id="page-42-3"></span>Wichtig: Nicht die Master IP-Adresse eintragen!

Anschließend muss die dezony IQ neu gestartet werden.

Wichtig: Gesamte Ladestation neustarten, nicht nur den Bender Ladecontroller. Der Neustart erfolgt entweder über die dezony App oder manuell über den Hauptsicherungsschalter.

#### <span id="page-43-0"></span>5.6.6 Validierung Bender Web Interface

Zur Kontrolle, ob alles korrekt eingetragen und eingestellt wurde, muss sich das Dashboard im Bender angesehen werden. Hierbei sollte, wie in folgenden Abbildungen zu sehen, der DLM Status sowie die verbundenen Slaves angezeigt werden:

**DLM Status** 

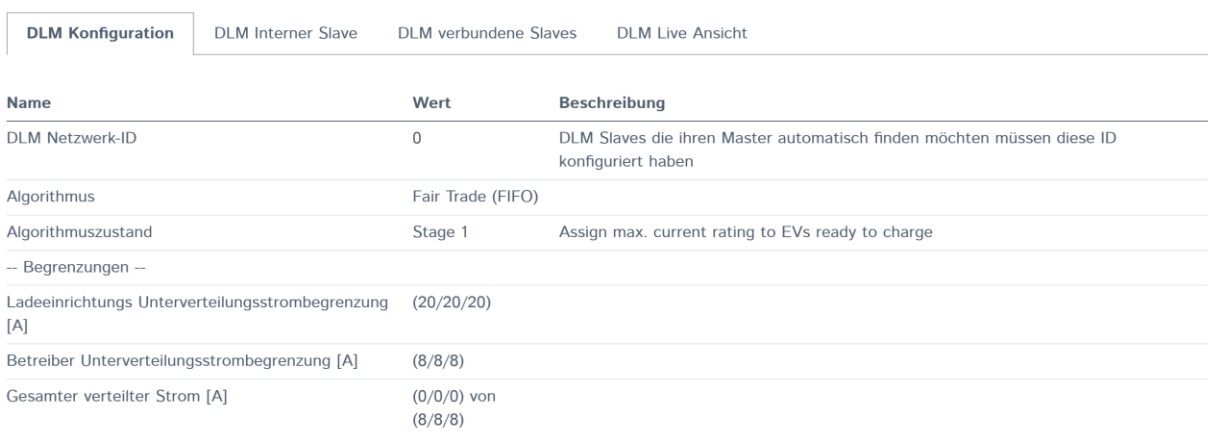

#### Abbildung 24: Bender Web Interface Master, DLM Status, DLM Konfiguration

#### <span id="page-43-1"></span>**DLM Status**

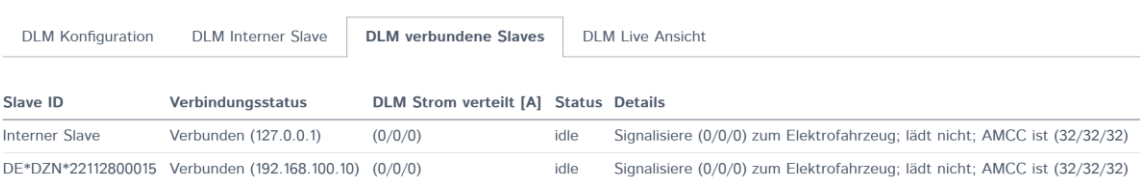

<span id="page-43-2"></span>Abbildung 25: Bender Web Interface Master, DLM Status, DLM verbundene Slaves

#### <span id="page-44-0"></span>5.7 Konfiguration DLM Zähler

Für die Integration eines Zählers in das Dynamische Lastmanagement müssen noch weitere Schritte im Bender Web Interface sowie in der dezony Web App durchgeführt werden.

#### <span id="page-44-1"></span>5.7.1 Konfiguration DLM Zähler im Bender Web Interface

Im Bender Web Interface muss beim Dynamischen Lastmanagement die "Externe Zählerunterstützung angeschaltet werden. Außerdem muss bei "Konfiguration Externer Zähler" der entsprechende Zähler ausgewählt werden. Die "IP-Adresse des externen Zählers" ist immer 192.168.100.10. In folgender Abbildung sind die wichtigen Zeilen blau hinterlegt:

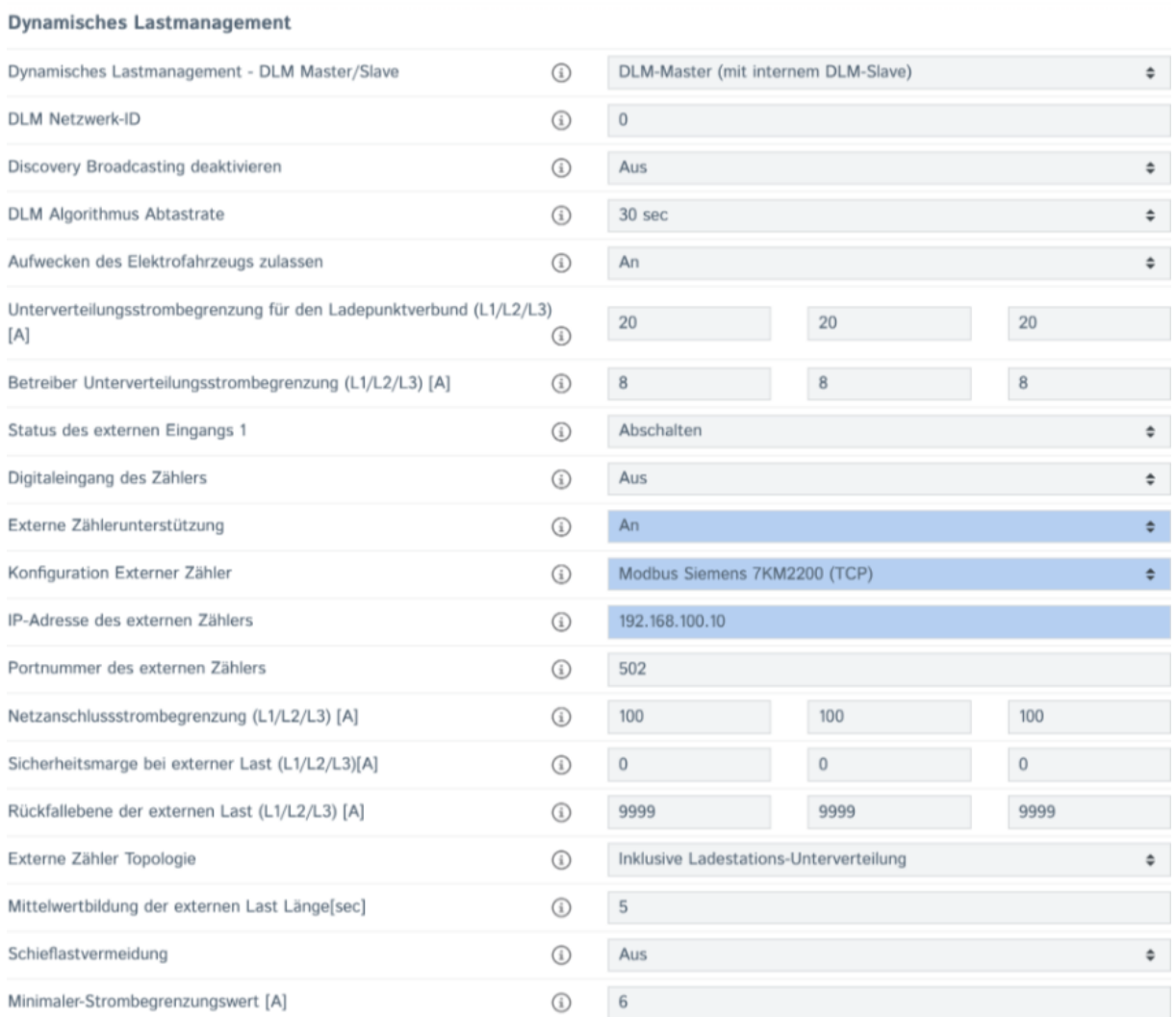

<span id="page-44-2"></span>Abbildung 26: Bender Web Interface, Dynamisches Lastmanagement, Aktivierung und Einstellung der externen Zählerunterstützung

Wichtig: Wird kein Zähler verwendet, so muss unbedingt bei "Konfiguration Externer Zähler" die Option "Kein Energiezähler" ausgewählt werden.

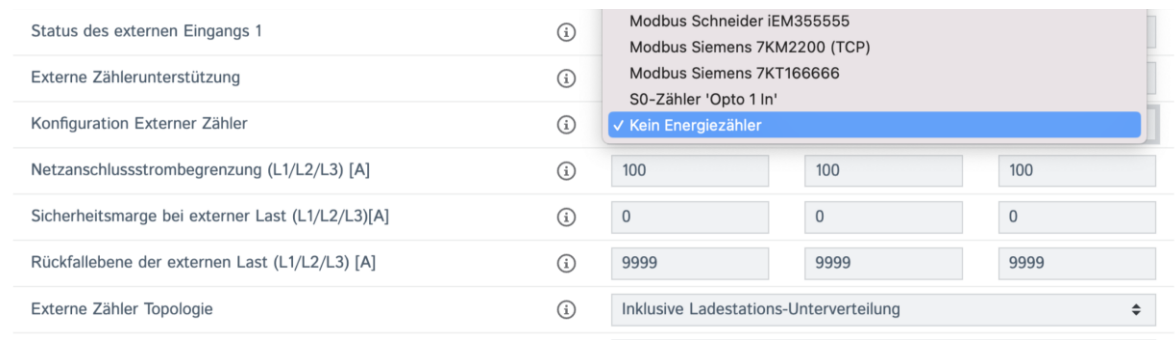

<span id="page-45-1"></span>Abbildung 27: Bender Web Interface, Dynamisches Lastmanagement, Kein Energiezähler verwendet

### <span id="page-45-0"></span>5.7.2 Konfiguration DLM Zähler in der dezony Web App

Für die Konfiguration muss in der dezony Web App unter dem Punkt "Dynamische Ladung einstellen" bei der Option "Smart Meter" die Auswahl "aktivieren" getroffen werden. Außerdem muss die IP-Adresse des Zählers eingetragen werden sowie die entsprechende Portnummer überprüft werden.

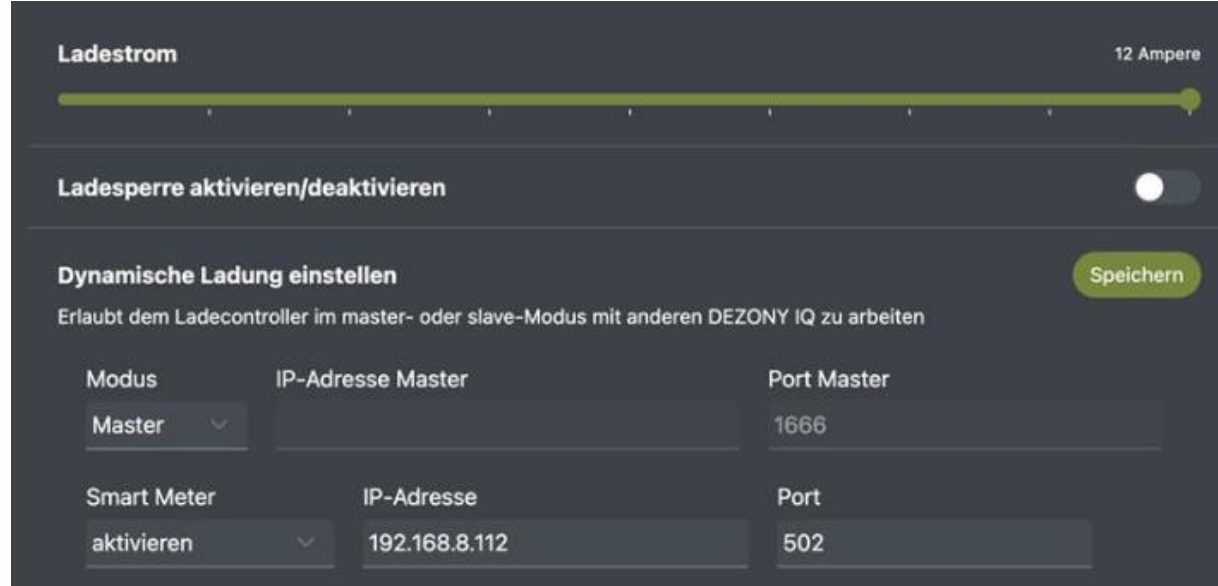

Abbildung 28: dezony Web App, Ladeeinstellungen, Smart Meter aktivieren

<span id="page-45-2"></span>Anschließend muss die dezony IQ neu gestartet werden.

Wichtig: Gesamte Ladestation neustarten, nicht nur den Bender Ladecontroller. Der Neustart erfolgt entweder über die dezony App oder manuell über den Hauptsicherungsschalter.

### <span id="page-46-0"></span>5.8 Belegte und freie IP-Adressen

Nicht alle IP-Adressen sind frei verfügbar, da einige bereits durch die Werkseinstellungen der dezony IQ vergeben sind. Diese können daher nicht genutzt werden und es muss auf freie zurückgegriffen werden.

### <span id="page-46-1"></span>5.8.1 Belegte IP-Adressen

Werksseitig bereits belegt sind folgende IP-Adressen und Bereiche:

- Auf der IP-Adresse 192.168.1.1 liegt per Voreinstellung das Gateway des WIFI Hotspots. Dieser öffnet einen DHCP Server. Das LAN Interface darf deswegen per Voreinstellung keine IP-Adressen im Bereich von 192.168.1.1 bis 192.168.1.254 haben.
- Das LAN Interface ETH1 darf ebenfalls keine IPs im Bereich von 192.168.1.1 bis 192.168.1.254 haben, da dort das ETH2-Interface (Schnittstelle zum Bender Ladecontroller) seine IPs belegt.

### <span id="page-46-2"></span>5.8.2 Verfügbare IP-Adressen

Durch den Bereich der belegten IP-Adressen abgedeckte IPs sind nicht verfügbar. Alle anderen hingegen sind frei verfügbar.

## <span id="page-46-3"></span>6 Demontage

Sollte eine Demontage der dezony IQ Wallbox nötig sein, so darf dies nur durch eine Elektrofachkraft im spannungsfreien Zustand durchgeführt werden. Beim Lösen der Einzelleitungen von der Reihenklemme ist *immer* ein Schraubenzieher zu verwenden. Wird dies nicht beachtet, kann es durch das unsachgemäße Herausziehen der Einzelleitungen zu Schäden an der Ladestation kommen.

## <span id="page-47-0"></span>7 Feinsicherungen

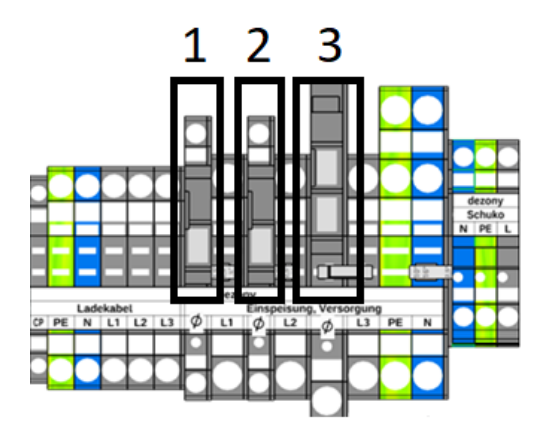

Abbildung 29: Feinsicherungen

- <span id="page-47-1"></span>▪ Sicherung 1 ausgelöst – Überstrom im Schütz-Steuerkreis
	- ➢ Gerät muss zur Reparatur zum Hersteller, Demontage erfolgt durch Elektriker
- Sicherung 2 ausgelöst Überstrom im Netzteil Eingang
	- ➢ Gerät muss zur Reparatur zum Hersteller, Demontage erfolgt durch Elektriker
- Sicherung 3 Schuko Kreis wurde überlastet
	- ➢ Sicherung für Schuko Steckdose Tausch möglich durch Elektriker
	- ➢ Feinsicherung: 230V 10A Mittelträge

## Anhang 1: SolarEdge

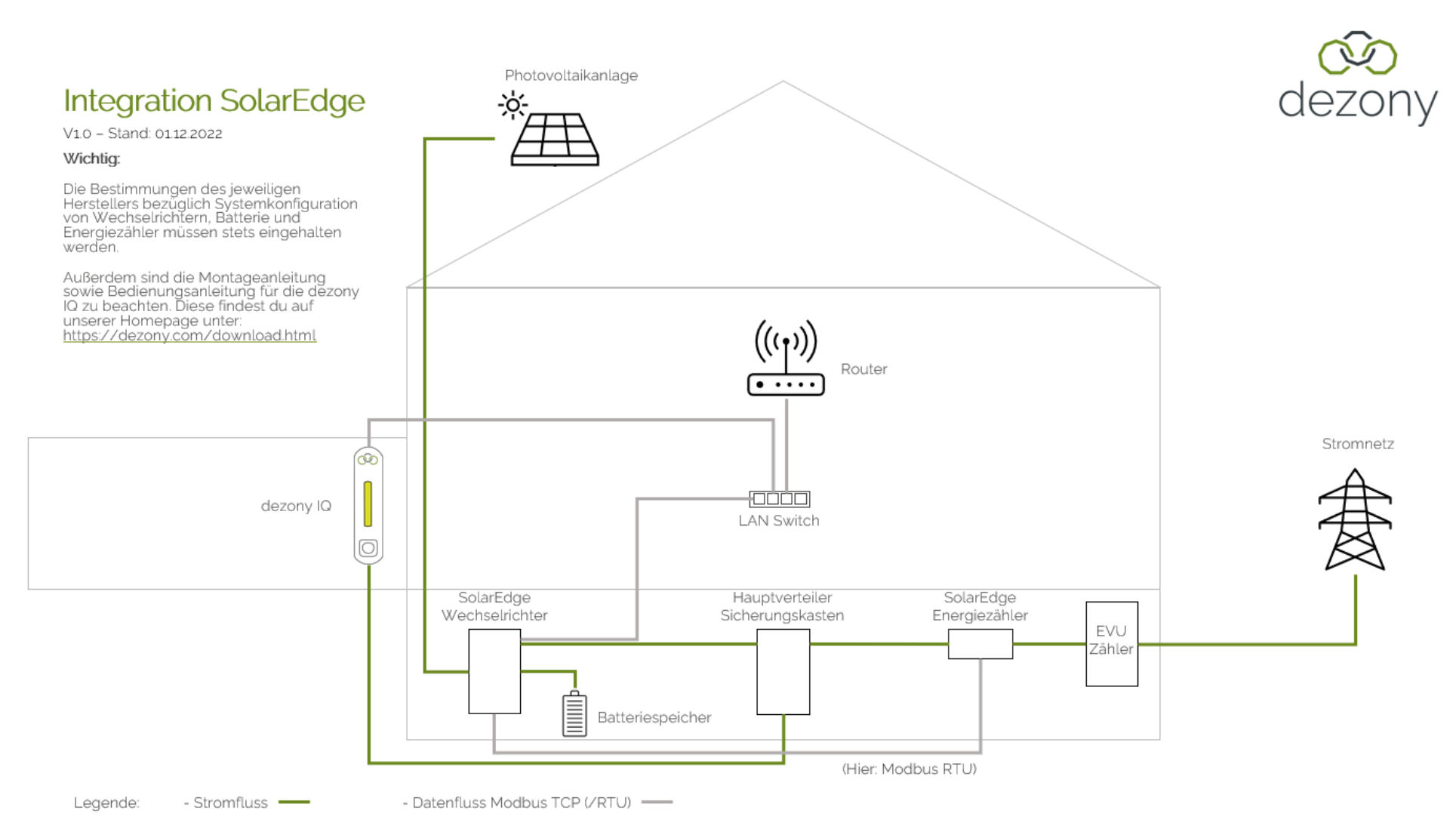

<span id="page-48-0"></span>Hinweis: Je nach Wechselrichter kann es sein, dass der SolarEdge Wechselrichter keine feste IP-Adresse hinterlegt hat. Durch Wechsel der IP-Adresse kann es zu Verbindungsproblemen kommen, weil die dezony IQ den Wechselrichter nicht mehr findet. In diesem Fall empfehlen wir eine feste IP-Adresse zu vergeben.

## Anhang 2: mecMeter

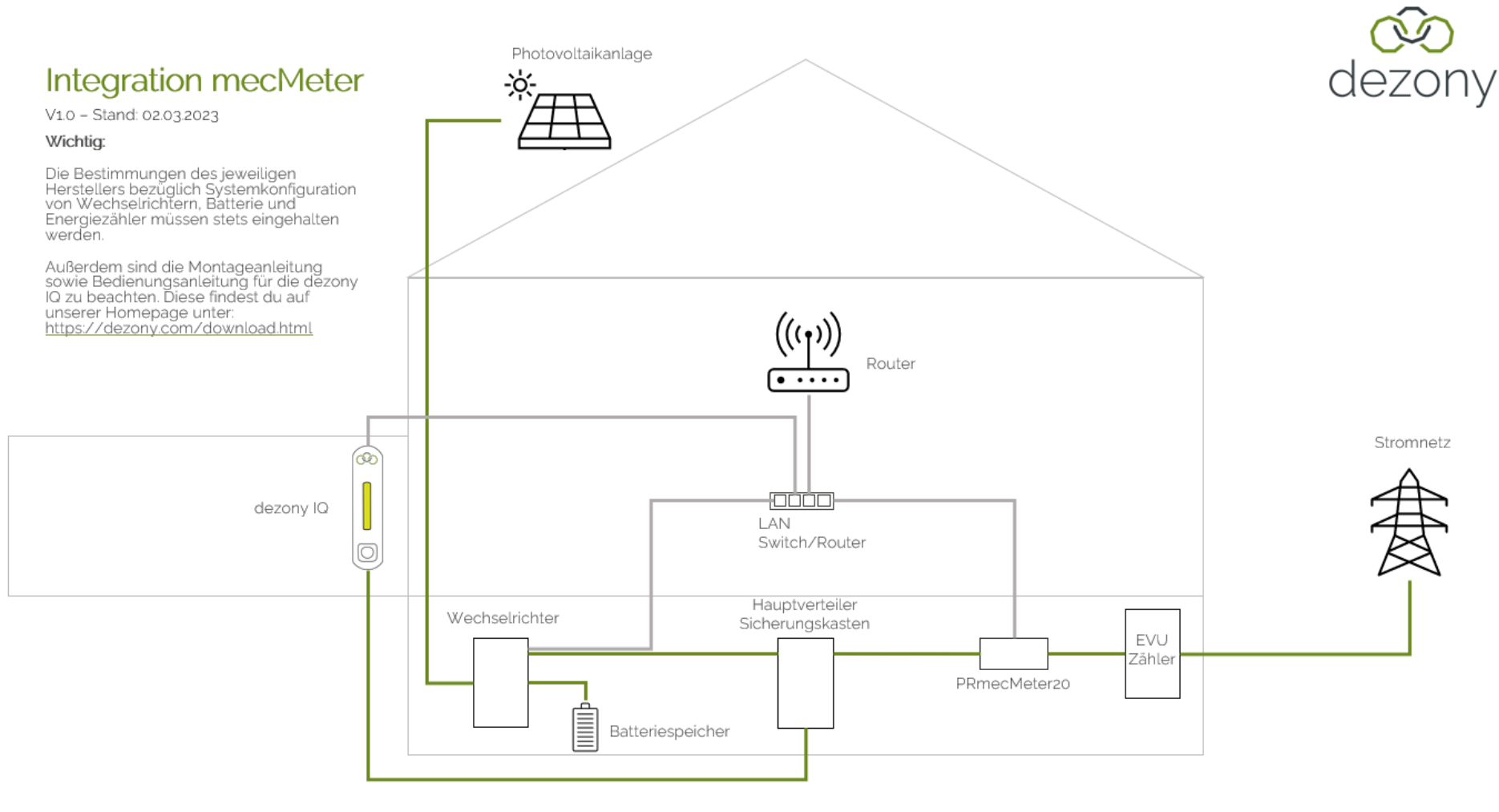

Legende: - Stromfluss - - Datenfluss Modbus TCP (/RTU) -

## Vorgehensweise zur Inbetriebnahme mecMeter

V1.0 – Stand: 02.03.2023

Für die Inbetriebnahme des mecMeters muss unbedingt eine Elektrofachkraft hinzugezogen werden und die Anleitung zur Inbetriebnahme des mecMeters, insbesondere bezüglich des elektrischen Anschlusses, beachtet werden. Diese findest du im [dezony Share](https://dezony.sharepoint.com/:f:/s/share/EgqQZcRu5LJOhI37zfd94kIBRfPe0_nWc0rfUQ1gYbXM7A?e=KdK9tf) im Ordner "mecMeter".

#### Einrichtung mecMeter:

- 1. Nach dem elektrischen Anschluss muss zunächst mithilfe eines IP-Scanners die IP-Adresse des mecMeters ermittelt werden.
- 2. Als nächstes kannst du über den Browser durch Eingabe der IP-Adresse auf den mecMeter zugreifen. (Initialpasswort: 123)
- 3. Anschließend muss ein neues Passwort für den mecMeter festgelegt werden. (Dieses bitte unbedingt dokumentieren und aufbewahren!)
- 4. Danach wird die primärseitige Stromstärke der Stromwandler abgefragt. Diese müssen ganzzahlig angegeben werden. (Wert entsprechend Anleitung Stromwandler oder ggf. Aufdruck Stromwandler entnehmen)
- 5. In einem weiteren Schritt soll die Anschlussart (ein-/mehrphasig) festgelegt werden.
- 6. Daraufhin werden dir die aktuellen Werte (siehe Anleitung mecMeter 11.6 Überprüfung der Installation) angezeigt und sollen auf Sinnhaftigkeit kontrolliert werden. Gegebenenfalls ist die Richtung der Stromwandler anzupassen.
- 7. Es muss eine Netzwerkverbindungsauswahl getroffen werden, wobei du eine feste IP-Adresse vergibst unter welcher dein mecMeter später erreicht werden kann.
- 8. Abschließend muss Modbus-TCP ausgewählt werden.

## Vorgehensweise zur Inbetriebnahme mecMeter

V1.0 – Stand: 02.03.2023

Für die Einrichtung des mecMeters in der dezony IQ App dient unsere [Bedienungsanleitung](https://www.dezony.com/download.html) (Kapitel Smart Energy) als weitere Hilfe.

#### Einrichtung dezony IQ:

- 1. Nach der App-Verbindung mit deiner dezony IQ, gelangst du unter Einstellungen auf den Unterpunkt "Meine dezony IQ". Von dort kann unter dem Reiter "Smart Energy" der mecMeter Smart Energy Meter ausgewählt und konfiguriert werden.
- 2. Hierbei muss zunächst die vorher eingestellte IP-Adresse zugewiesen werden.
- 3. Der Port und die Modbus-ID sind bereits voreingestellt und müssen nicht mehr angepasst werden.
- 4. Danach sollte folgende Übersicht einsehbar sein:

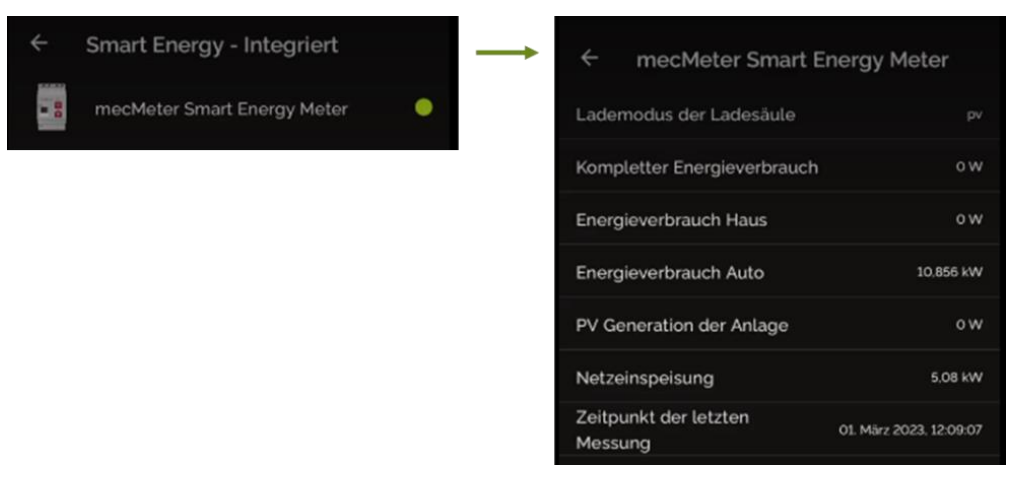

## Anhang 3: KOSTAL

<span id="page-52-0"></span>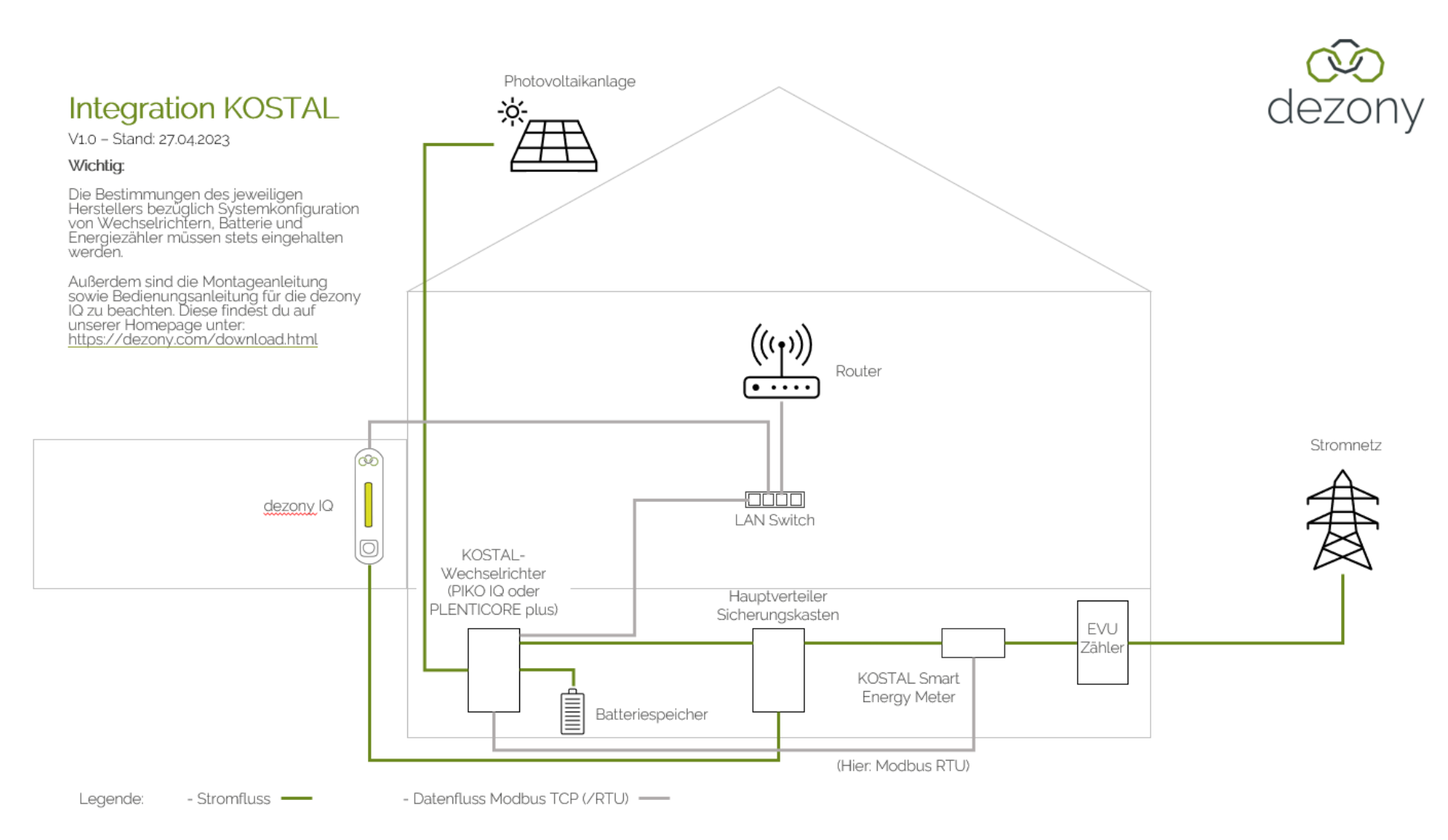

## Vorgehensweise zur Inbetriebnahme KOSTAL

V1.0 – Stand: 27.04.2023

Für die Inbetriebnahme der KOSTAL-Wechselrichter PIKO IQ und PLENTICORE plus muss unbedingt eine Elektrofachkraft hinzugezogen werden und die Betriebsanleitung des [PIKO IQ](https://www.kostal-solar-electric.com/de-de/download/download/) und [PLENTICORE plus,](https://www.kostal-solar-electric.com/de-de/download/download/) insbesondere bezüglich des elektrischen Anschlusses, beachtet werden.

#### Einrichtung des KOSTAL PIKO IQ und PLENTICORE plus:

- 1. Für die Einrichtung wird empfohlen das [Fact Sheet: Wallboxen einfach mit PLENTICORE plus betreiben](https://www.kostal-solar-electric.com/de-de/download/download/-/media/document-library-folder---kse/2021/05/28/13/01/wallbox-mit-wechselrichter-kombinieren.pdf), vor allem "2. Optimiertes solares Laden mit Anbindung per Netzwerk" zu beachten.
- 2. Aktivierung der Modbus-Schnittstelle durch den Anlagenbetreiber.
- 3. Hierzu auf dem Webserver des PLENTICORE plus über Einstellungen auf Modbus/Sunspec (TCP) zugreifen.
- 4. Den Haken bei "Modbus aktivieren" setzen und bei Bytreihenfolge "little-endian (CDAB) Standard Modbus" auswählen.
- 5. Außerdem muss der Energiezähler konfiguriert werden. Hierbei bitte die [Betriebsanleitung](https://documents.kostal.com/KSEM-G1/BA_202212/index.html) des KOSTAL Smart Energy Meter beachten.

## Vorgehensweise zur Inbetriebnahme KOSTAL

V1.0 – Stand: 27.04.2023

Für die Einrichtung in der dezony IQ App dient unsere [Bedienungsanleitung](https://www.dezony.com/download.html) (Kapitel Smart Energy) als weitere Hilfe.

#### Einrichtung dezony IQ:

- 1. Nach der App-Verbindung mit deiner dezony IQ, gelangst du unter Einstellungen auf den Unterpunkt "Meine dezony IQ". Von dort kann unter dem Reiter "Smart Energy" der Kostal-Wechselrichter PIKO IQ oder PLENTICORE plus ausgewählt und konfiguriert werden.
- 2. Hierbei muss zunächst die vorher eingestellte IP-Adresse zugewiesen werden.
- 3. Außerdem muss in der App die richtige Sensorposition angegeben werden. Die beiden Möglichkeiten werden in Kapitel 1 des [Instal](https://www.kostal-solar-electric.com/-/media/files/servicekse/guides/installationsleitfaden_plenticore_plus_byd_hvs_hvm_v2_4.pdf)[lationsleitfaden für PLENTICORE plus](https://www.kostal-solar-electric.com/-/media/files/servicekse/guides/installationsleitfaden_plenticore_plus_byd_hvs_hvm_v2_4.pdf) beschrieben.

letzten Messung

normal

0.38 kW

0.38 kW

0.0 kW

0.986 kW

0.512 kW

-0.093 kW

18. Apr. 2023

14:37:32

99%

- 4. Der Port und die Modbus-ID sind bereits voreingestellt und müssen nicht mehr angepasst werden.
- 5. Danach sollte folgende Übersicht einsehbar sein:

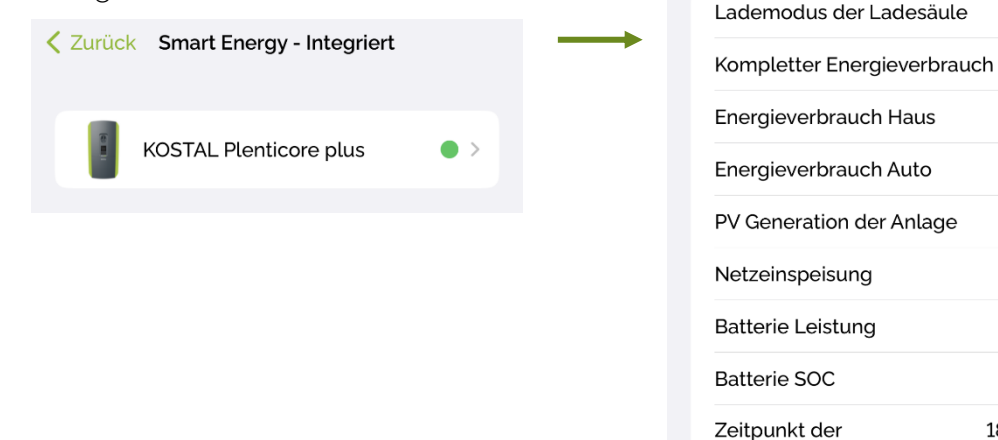

## Anhang 4: Siemens SME

<span id="page-55-0"></span>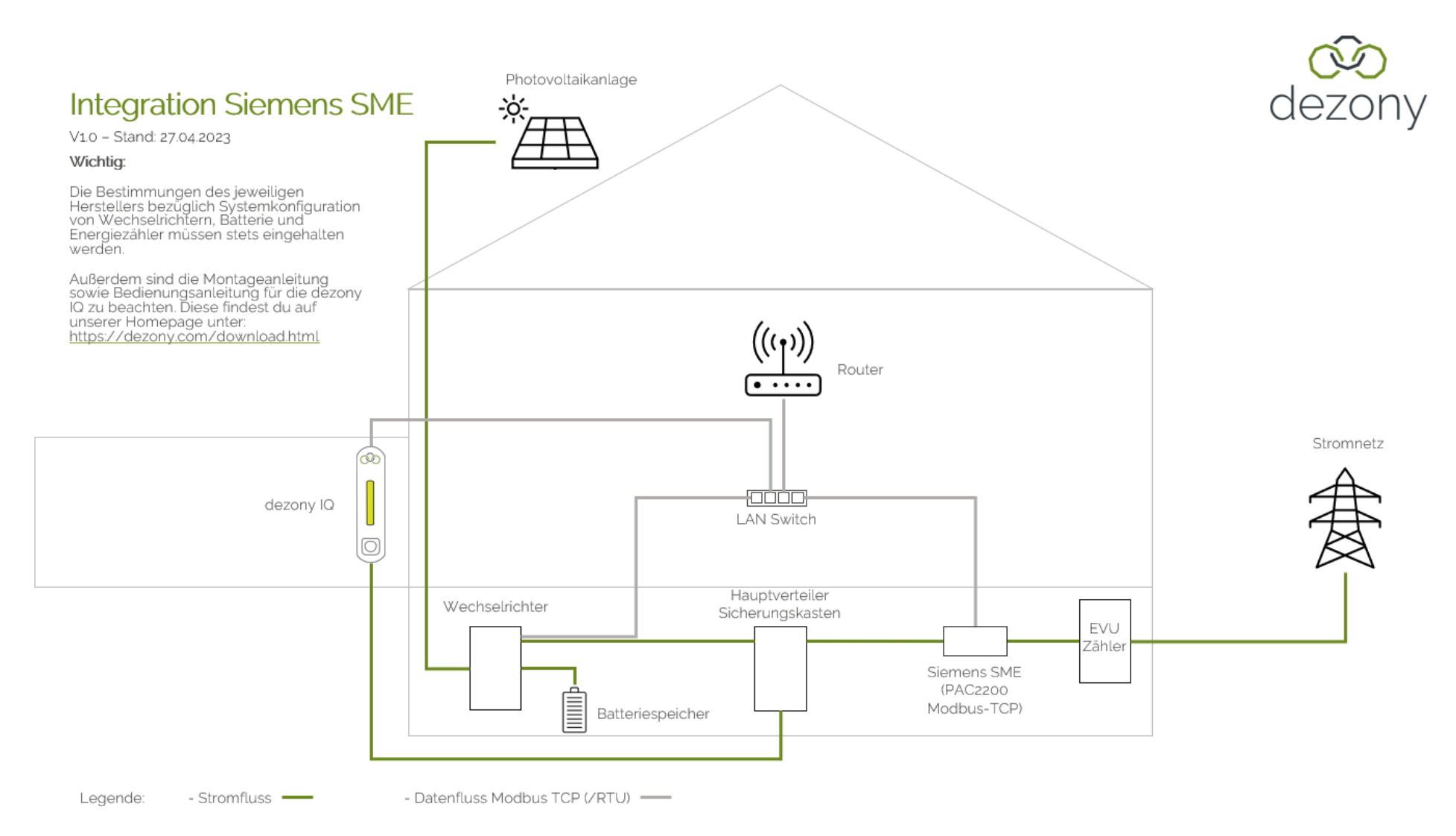

## Vorgehensweise zur Inbetriebnahme Siemens SME

V1.0 – Stand: 27.04.2023

Für die Inbetriebnahme des Siemens SME (Messgerät 7KM PAC2200 Modbus-TCP) muss unbedingt eine Elektrofachkraft hinzugezogen werden und das [Gerätehandbuch,](https://support.industry.siemens.com/cs/attachments/109783220/MAN_L1V30820585A-04_de_de-DE.pdf) insbesondere bezüglich des elektrischen Anschlusses, beachtet werden.

#### Einrichtung des Siemens SME (PAC2200 Modbus-TCP):

1. Die Modbus-Schnittstelle kann direkt über das integrierte Display des Smart Energy Meters konfiguriert werden.

Alternativ:

- 1. Zunächst muss das Gerät parametriert werden. Dafür besonders das Kapitel "6.3 Gerät parametrieren" im [Gerätehandbuch](https://support.industry.siemens.com/cs/attachments/109783220/MAN_L1V30820585A-04_de_de-DE.pdf) beachten.
- 2. Konfigurationssoftware SENTRON powerconfig herunterladen.
- 3. Verbindung zum Gerät PAC2200, wie in den Punkten 1.-5. beschrieben, herstellen.
- 4. Bei Punkt 5 den Reiter "Ethernet" auswählen, um die Verbindung über Modbus-TCP realisieren zu können.
- 5. Nachdem die Verbindungsherstellung erfolgreich war, können die einzelnen Geräte-Parameter eingegeben werden. Diese sind ebenfalls detailliert im [Gerätehandbuch](https://support.industry.siemens.com/cs/attachments/109783220/MAN_L1V30820585A-04_de_de-DE.pdf) beschrieben.

## Anhang 5: Tesla

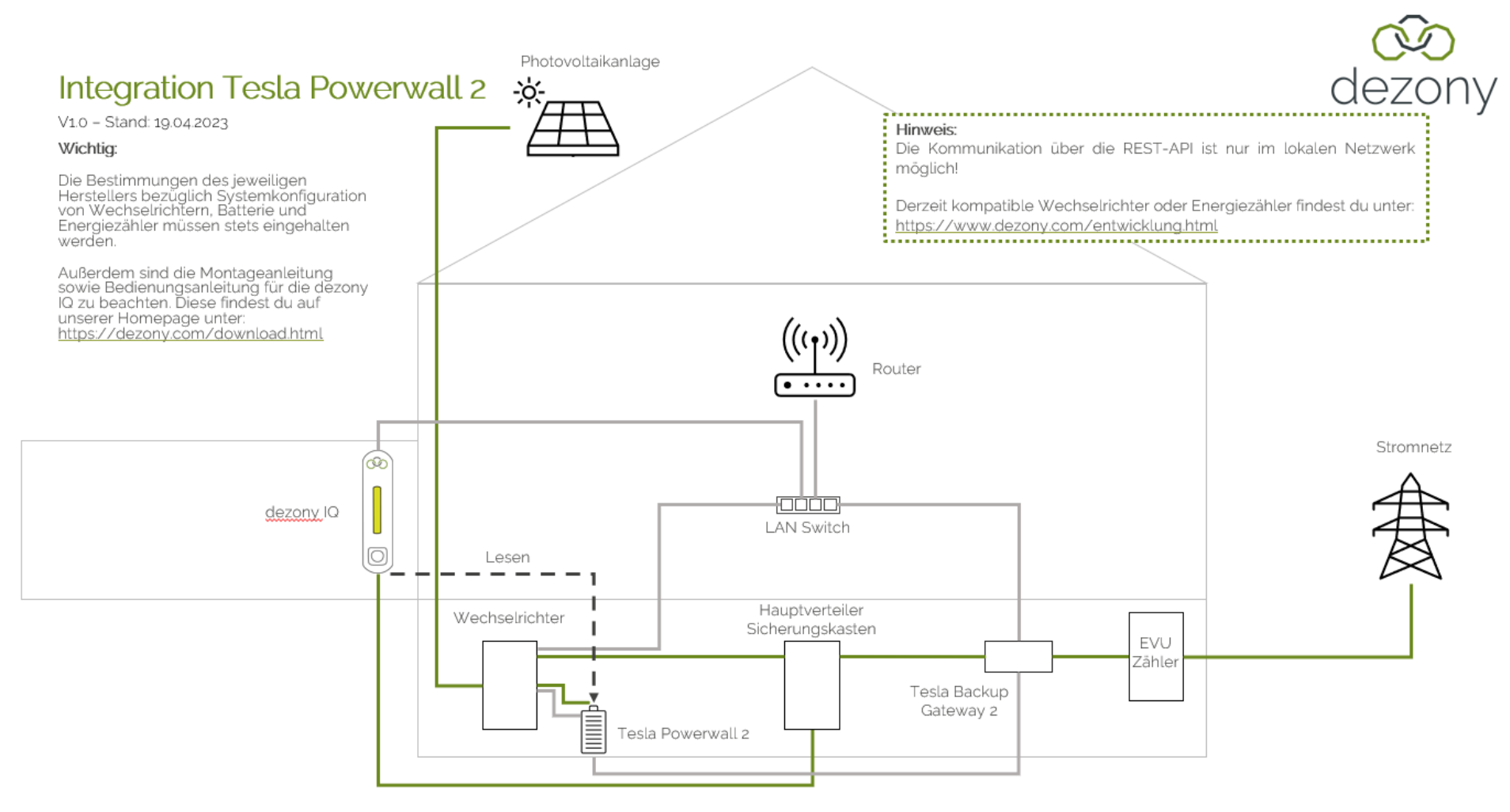

<span id="page-57-0"></span>- Stromfluss - / - Datenfluss Modbus TCP (/RTU) - / - Kommunikation über REST-API -Legende:

## Vorgehensweise zur Inbetriebnahme Tesla Powerwall/Gateway

V1.0 – Stand: 19.04.2023

Für die Einrichtung in der dezony IQ App dient unsere [Bedienungsanleitung](https://www.dezony.com/download.html) (Kapitel Smart Energy) als weitere Hilfe.

#### Einrichtung dezony IQ:

- 1. Nach der App-Verbindung mit deiner dezony IQ, gelangst du unter Einstellungen auf den Unterpunkt "Meine dezony IQ". Von dort kann unter dem Reiter "Smart Energy" die Tesla Powerwall/Gateway ausgewählt und konfiguriert werden.
- 2. Hierbei muss zunächst die vorher eingestellte IP-Adresse zugewiesen werden.
- 3. Es muss der Benutzername und das Passwort der Tesla Powerwall in den dafür ausgeschriebenen Feldern angegeben werden. Dies könnte ungefähr wie folgt aussehen:

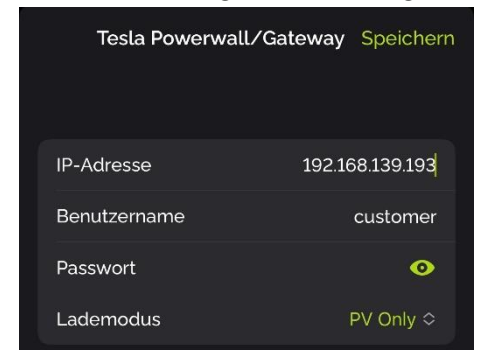

4. Danach sollte eine Übersicht mit den Parametern "Lademodus der Ladesäule", "Kompletter Energieverbrauch", "Energieverbrauch Haus", usw. einsehbar sein.